# **Guía del usuario**

# **M4210N**

**N**o olvide leer la sección **Precauciones de seguridad** antes de utilizar el producto. Conserve el CD de la Guía del usuario en un sitio accesible como referencia para el futuro.

**C**onsulte la etiqueta adjunta al producto y transmita esta información a su distribuidor cuando requiera asistencia.

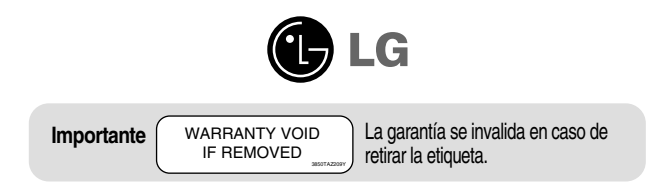

# **Precauciones de seguridad**

#### **ADVERTENCIA**

Éste es un producto de clase A. Si se utiliza en domicilios particulares, el producto puede provocar interferencias de radio, por lo que es posible que el usuario deba tomar las medidas adecuadas.

#### **Lea estas precauciones de seguridad atentamente antes de utilizar el producto.**

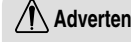

Advertencia Si hace caso omiso a los mensajes de advertencia, corre el riesgo sufrir daños graves, tener un<br>accidente o incluso morir.

Si hace caso omiso a los mensajes de precaución, corre el riesgo de sufrir daños leves o dañar el producto. **Precaución**

### **Precauciones durante la instalación del producto**

### **Advertencia**

- **Manténgalo alejado de fuentes de calor como, por ejemplo, radiadores eléctricos.**
- Podría producirse una descarga eléctrica, un incendio o el producto podría funcionar mal o deformarse.
- **Mantenga el material antihumedad del paquete y el embalaje de vinilo fuera del alcance de los niños.**
- La ingestión de material antihumedad es nociva. Si se ingiere por error, fuerce el vómito del paciente y acuda al hospital más cercano. Además, el embalaje de vinilo puede producir asfixia. Manténgalo fuera del alcance de los niños.
- **No coloque objetos pesados sobre el producto ni se siente encima.**
- Si el producto cae o se derrumba, puede provocar lesiones. Se debe prestar un cuidado especial con los niños.
- **No deje el cable de corriente o de señal en las zonas de tránsito.** 
	- Cualquier persona que pase podría tropezar y producir una descarga eléctrica, un incendio, dañar el producto o sufrir una herida.
- **Instale el producto en un sitio limpio y seco.** 
	- El polvo o la humedad pueden producir una descarga eléctrica, un incendio o dañar el producto.
- **Si nota que hay humo, o cualquier otro olor, u oye un ruido extraño, desconecte el cable de corriente y póngase en contacto con el servicio técnico.** 
	- Si sigue utilizando el producto sin tomar las medidas adecuadas, se podría producir una descarga eléctrica o un incendio.
- **Si se cae el producto o la carcasa está rota, apáguelo y desenchufe el cable de corriente.** 
	- Si sigue utilizando el producto sin tomar las medidas adecuadas, se podría producir una descarga eléctrica o un incendio. Póngase en contacto con el servicio técnico.
- **No deje que caiga ningún objeto sobre el producto y evite cualquier golpe. No arroje juguetes ni otros objetos a la pantalla del producto.** 
	- Puede ocasionar daños personales, problemas en el producto y dañar la pantalla.

### **Precaución**

- **Asegúrese de que el orificio de ventilación no está bloqueado. Instale el producto en un lugar que tenga una amplitud adecuada (a más de 10 cm de la pared).**
	- Si instala el producto demasiado cerca de la pared, podría deformarse o producirse fuego como consecuencia del calor interior.
- **No cubra el orificio de ventilación del producto con un paño o una cortina.**
	- Podría deformarse el producto o producirse fuego como consecuencia del sobrecalentamiento del interior del producto.
- **Instale el producto en un lugar plano y estable en el que no haya riesgo de que se caiga.** - Si se cayera el producto, podría romperse o resultar usted herido.
- **Instale el producto donde no haya interferencias electromagnéticas.**
- **Mantenga el producto lejos de los rayos directos del sol.**
- Se podría dañar el producto.

# **Precauciones de seguridad**

## **Precauciones relacionadas con la corriente eléctrica**

### **Advertencia**

- **Asegúrese de que conecta el cable a un enchufe con toma de tierra.** - Podría electrocutarse o resultar herido.
- **Emplee únicamente el voltaje nominal.**  - Podría electrocutarse o dañar el producto.
- **En caso de tormenta o relámpagos, nunca toque el cable de alimentación ni el cable de señal ya que es muy peligroso.**

- Se puede producir una descarga eléctrica.

**No conecte varios cables de prolongación, aparatos eléctricos o radiadores eléctricos a un único enchufe. Utilice una regleta de corriente con toma de tierra diseñada para su uso exclusivo con un ordenador.** 

- Se podría producir un incendio como consecuencia del sobrecalentamiento.

- **No toque el enchufe de corriente con las manos húmedas. Además, si las clavijas del enchufe están húmedas o cubiertas de polvo, séquelas por completo o quíteles el polvo.** - Podría electrocutarse como consecuencia del exceso de humedad.
- **Si no va a utilizarlo durante mucho tiempo, desenchufe el cable de corriente del producto.**  - Si se acumula el polvo, puede producirse un incendio y el deterioro del aislante puede causar una fuga eléctrica, una descarga eléctrica o un incendio.
- **Introduzca el cable de corriente por completo.** - Si el cable de corriente no se introduce por completo, puede producirse un incendio.
- **Sujete el enchufe cuando lo retire del terminal de la pared. No doble el cable de corriente con mucha fuerza o coloque objetos pesados sobre el mismo.**  - Se podría dañar el cable y producir una descarga eléctrica o un incendio.
- **No introduzca un material conductor (como una varilla metálica) en un extremo del cable de corriente mientras el otro está conectado al terminal de la pared. Además, no toque el cable de corriente nada más enchufarlo en el terminal de la pared.**
	- Podría electrocutarse.
- **El cable de alimentación se utiliza como dispositivo de desconexión principal. Asegúrese de que puede acceder fácilmente al enchufe tras la instalación.**
- **El interruptor principal de corriente es el cable de alimentación y dicho dispositivo de interrupción debe ubicarse en un lugar fácil de accionar.**

## **Precaución**

**No desenchufe el cable de corriente mientras se utiliza el producto.**  - Una descarga eléctrica podría dañar el producto.

## **Precauciones para el traslado del producto**

### **Advertencia**

**Asegúrese de que el producto está apagado.** 

- Podría electrocutarse o dañar el producto.

- **Asegúrese de retirar todos los cables antes de mover el producto.** 
	- Podría electrocutarse o dañar el producto.

# **Precauciones de seguridad**

### **Precaución**

- No golpee el producto mientras lo desplaza.
	- Podría electrocutarse o dañar el producto.
- **No tire el embalaje del producto. Utilícelo cuando lo traslade.**
- **Situé el frontal del panel hacia delante y sujételo con las dos manos.** 
	- Si se cayera el producto y se dañara, podría producirse una descarga eléctrica o un incendio. Póngase en contacto con el servicio técnico para repararlo.

## **Precauciones durante la utilización del producto**

### **Advertencia**

- **No desmonte, repare o modifique el producto por su cuenta.** 
	- Podría producirse un incendio o una descarga eléctrica.
	- Póngase en contacto con el servicio técnico para realizar cualquier verificación, calibrado o reparación.
- **No pulverice agua sobre el producto ni lo limpie con una sustancia inflamable (disolvente o benceno). Podría producirse un incendio o una descarga eléctrica.**
- **Mantenga el producto lejos del agua.**
	- Podría producirse un incendio o una descarga eléctrica.

# **Precaución**

- **No coloque ni guarde sustancias inflamables cerca del producto.**  - Hay riesgo de explosión o incendio como consecuencia del uso descuidado de sustancias inflamables.
- **Para limpiar la superficie del tubo marrón, desenchufe el cable de corriente y frote con un trapo suave para evitar que se raye. No lo limpie con un trapo húmedo.**
	- El agua podría entrar en el producto y producir una descarga eléctrica o una avería importante.
- **Descanse cada cierto tiempo para proteger los ojos.**
- **Mantenga el producto limpio en todo momento.**
- **Adopte una postura cómoda y natural cuando trabaje con un producto para relajar los músculos.**
- **Descanse cada cierto tiempo cuando trabaje prolongadamente con un producto.**
- **No presione con fuerza en el panel con la mano o con un objeto afilado, como una uña, un lápiz o un bolígrafo, ni haga rayas sobre él.**
- **Manténgase a una distancia adecuada del producto.**
	- Su visión podría resultar afectada si mira el producto desde muy cerca.
- **Consulte el Manual del usuario para configurar la resolución y el reloj adecuados.** 
	- Su visión podría resultar afectada.
- **Utilice únicamente un detergente autorizado para limpiar el producto. (No utilice benceno, disolvente o alcohol.)** 
	- Se podría deformar el producto.

### **Cómo deshacerse de materiales contaminantes de forma segura**

La lámpara fluorescente empleada en este producto contiene una pequeña cantidad de mercurio.

No se deshaga de este producto de la misma forma que lo haría con los residuos generales de su hogar. Debe hacerlo según las normativas locales correspondientes.

# **Utilización del mando a distancia**

## **Nombre de los botones del mando a distancia**

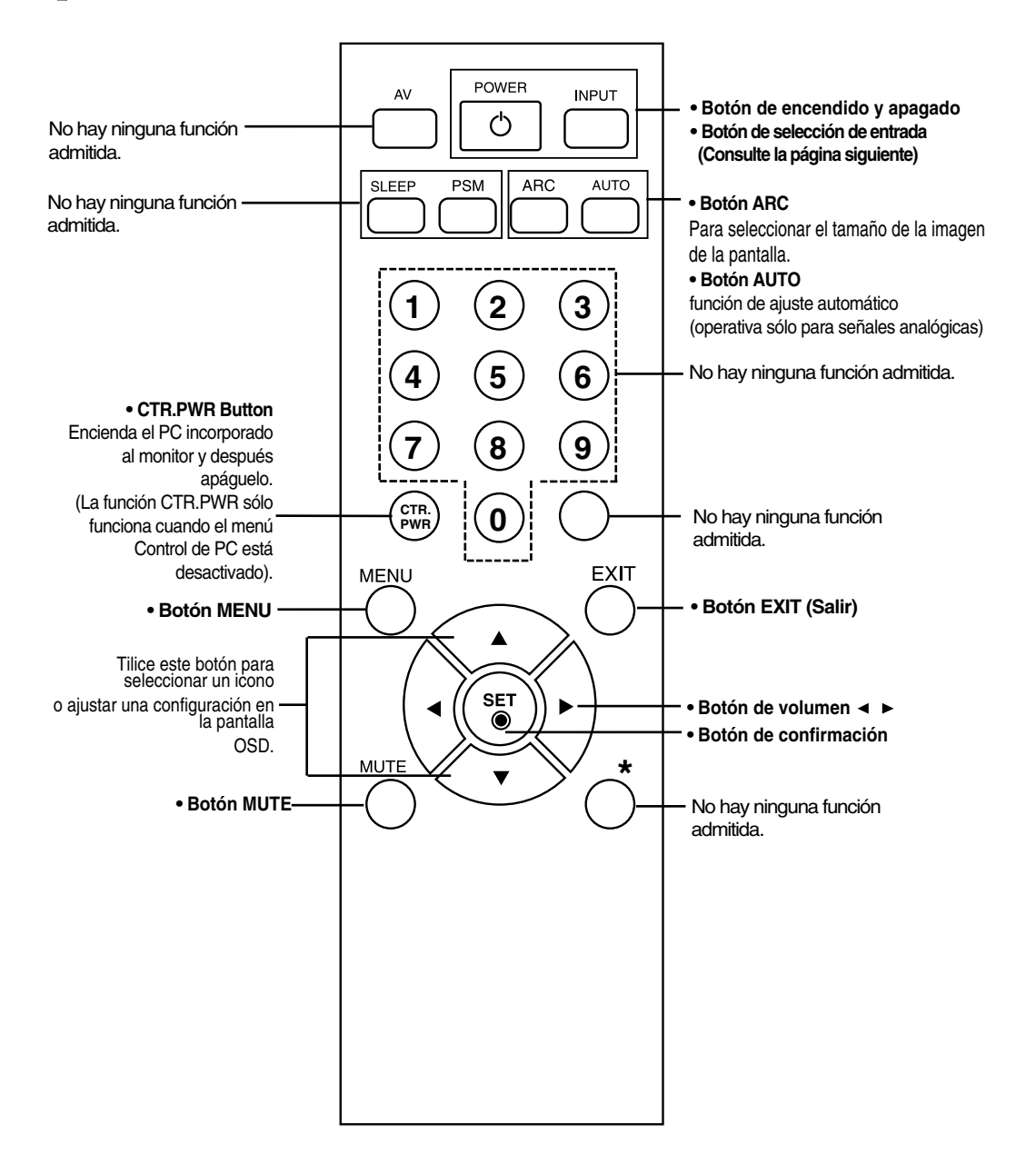

# **Utilización del mando a distancia**

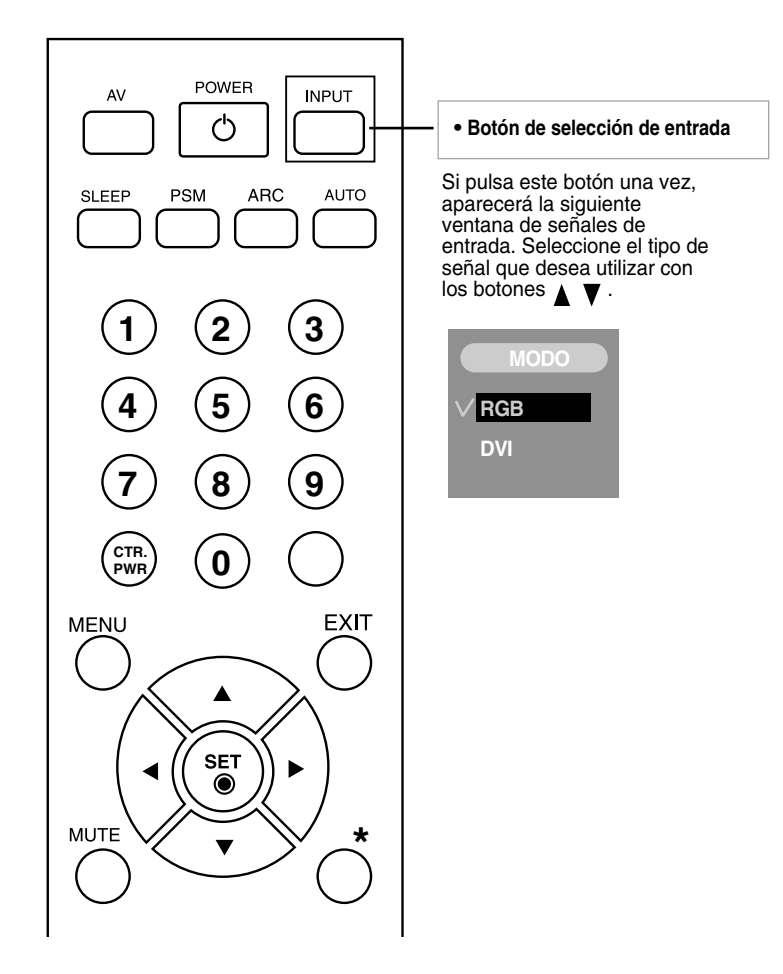

### **Inserción de las pilas en el mando a distancia.**

Tipo AAA

- **1. Quite la tapa del compartimento de las pilas.**
- **2. Inserte las pilas con la orientación de polaridad correcta (+/-).**
- **3. Cierre la tapa del compartimento de las pilas.** • Deshágase de las pilas tirándolas a un contenedor de reciclaje de pilas para evitar la contaminación del medio ambiente.

# **Conexión de los altavoces**

**\* Sólo para modelos con altavoces.**

**Una vez haya instalado el altavoz en el aparato mediante los tornillos, tal y como se indica en el dibujo, conecte el cable del altavoz.**

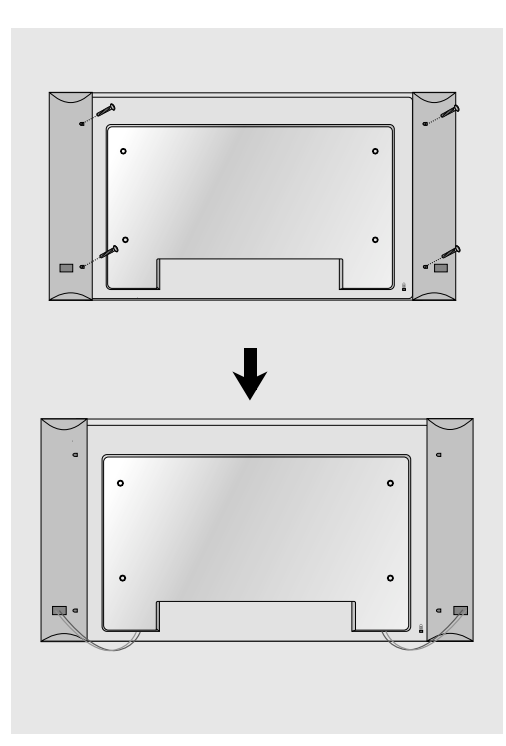

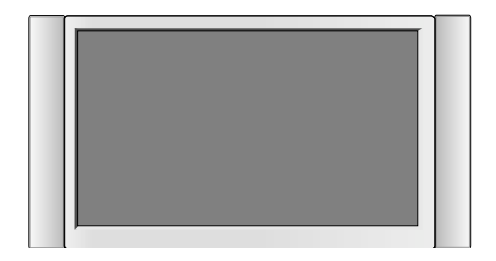

# **Nombres y funciones de las partes**

**\* La imagen del producto mostrada en este manual puede no coincidir con la imagen real.**

#### **Vista posterior** HUS OUT DURING OUT IN RGB IN REMOTE RS-232C DVIIN RS-232C AUDIO LAN RGB OUT H/PHONE USB SERLAL H/PHONE USB OUT PORT CONTROL IN (CONTROL& (RGB/DVI) SERVICE)  $\Box$ SP/DIF OUT AC-IN RGB OUT  $\Box$  $\Box$  $\mathbf{p}$  $\subset$ IN  $\Box$ O  $\mathbf{Q}$  $\bf{G}$ (5  $\bf{6}$  $\mathcal T$  $\bf{6}$  $\boldsymbol{\Theta}$  $\bf \Phi$ O

- **Conector de alimentación: conecte el cable de alimentación**
- **Puerto analógico del mando a distancia**
- **Puertos serie RS-232C**
- **Entradas de señal RGB, DVI**
- **Toma de sonido PC : conecte el cable de audio a la toma \*LINE OUT de la tarjeta de sonido del PC.**
- **C** Puertos LAN
- **Puertos salida RGB**
- **Conector de los auriculares**
- **Puertos salida sonido óptico**
- **Puertos USB**
- *<u>ID</u>* Puertos en serie

#### **\*LINE OUT**

Terminal utilizado para realizar la conexión al altavoz mediante un amplificador incorporado (Amp). Asegúrese de haber verificado el terminal de conexión de la tarjeta de sonido del PC antes de realizar la conexión. Si la salida de audio de la tarjeta de sonido sólo tiene una toma de salida de altavoces (Speaker Out), reduzca el volumen del PC.

Si la salida de la tarjeta de sonido del PC admite tomas de salida de altavoces (Speaker Out) y de línea de salida (Line Out), conviértala a línea de salida mediante el conversor de la tarjeta del programa (consulte el manual de usuario de la tarjeta de sonido).

### **Al conectar al PC incorporado**

# **Este producto contiene ajustes de señal DVI.***1.* **Panel posterior del producto. REMOTE PIECES IN ONE** LAN RGB OUT SERLA **BBBBBB Conecte el cable de alimentación.**

# *2.* **Encienda el aparato pulsando el botón de encendido del producto.**

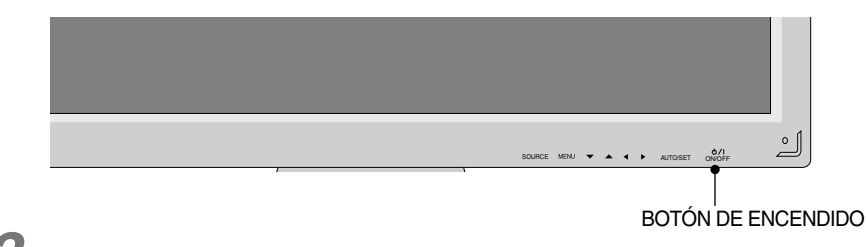

*3.* **Seleccione una señal de entrada.**

**Pulse el botón INPUT del mando a distancia para seleccionar la señal de entrada.**

**INPUT**  $\rightarrow$   $\blacktriangledown$   $\blacktriangle$   $\rightarrow$  SET

**O, pulse el botón SOURCE en la parte trasera del producto.**

SOURCE → **VA** → AUTO/SET

• Seleccione **DVI** : señal digital DVI.

```
4.Instale los drivers del CD que se facilita.
```
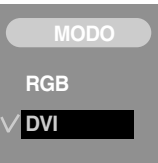

### **Cuando se realiza la conexión con un cable de entrada de señal D-Sub.**

*1.* Instale el archivo de controlador de Vídeo que encontrará en el CD incluido.

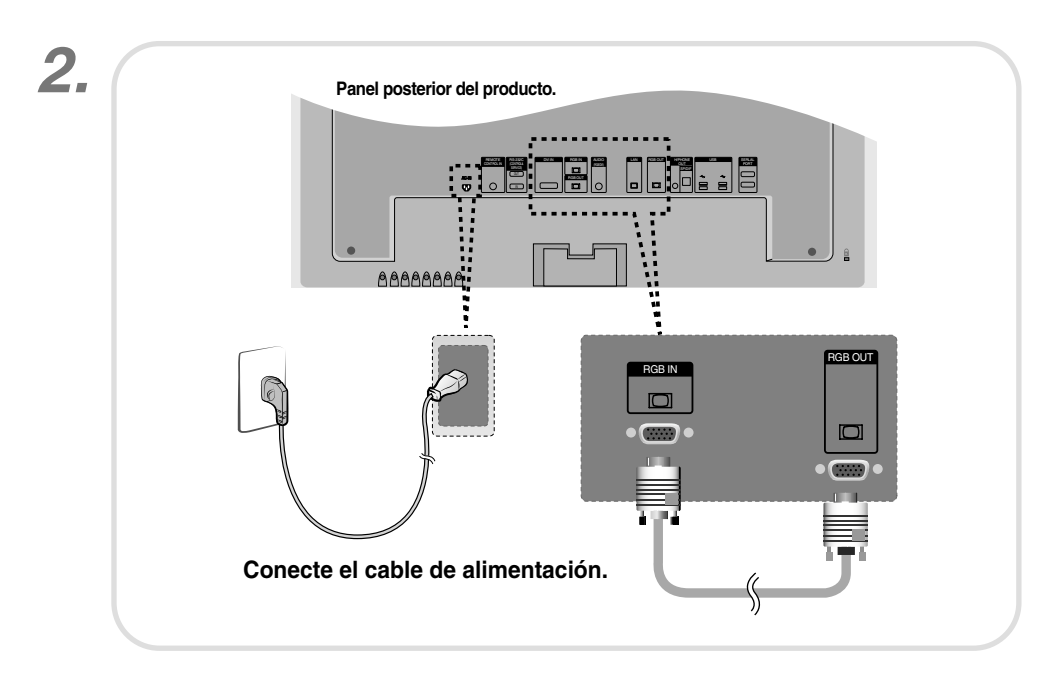

**Encienda el aparato pulsando el botón de encendido del producto.** *3.*

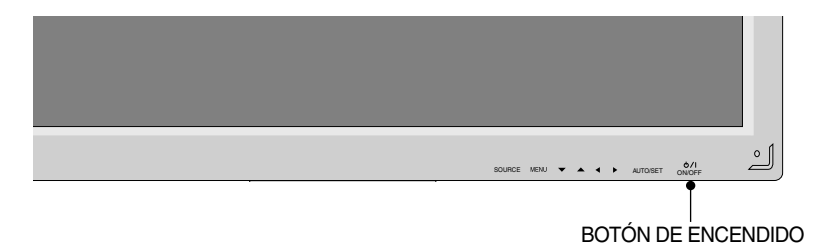

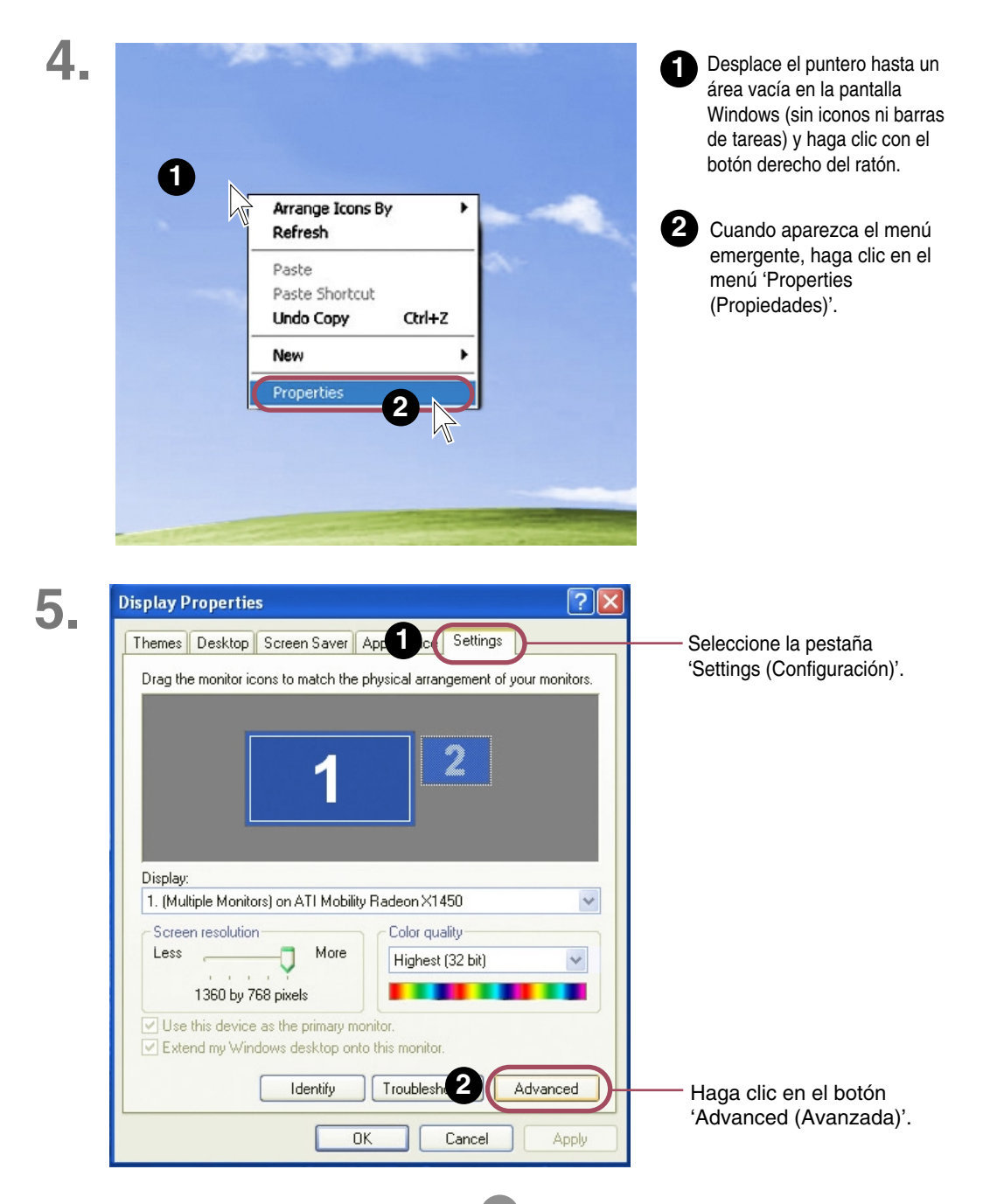

**6.**

**7.**

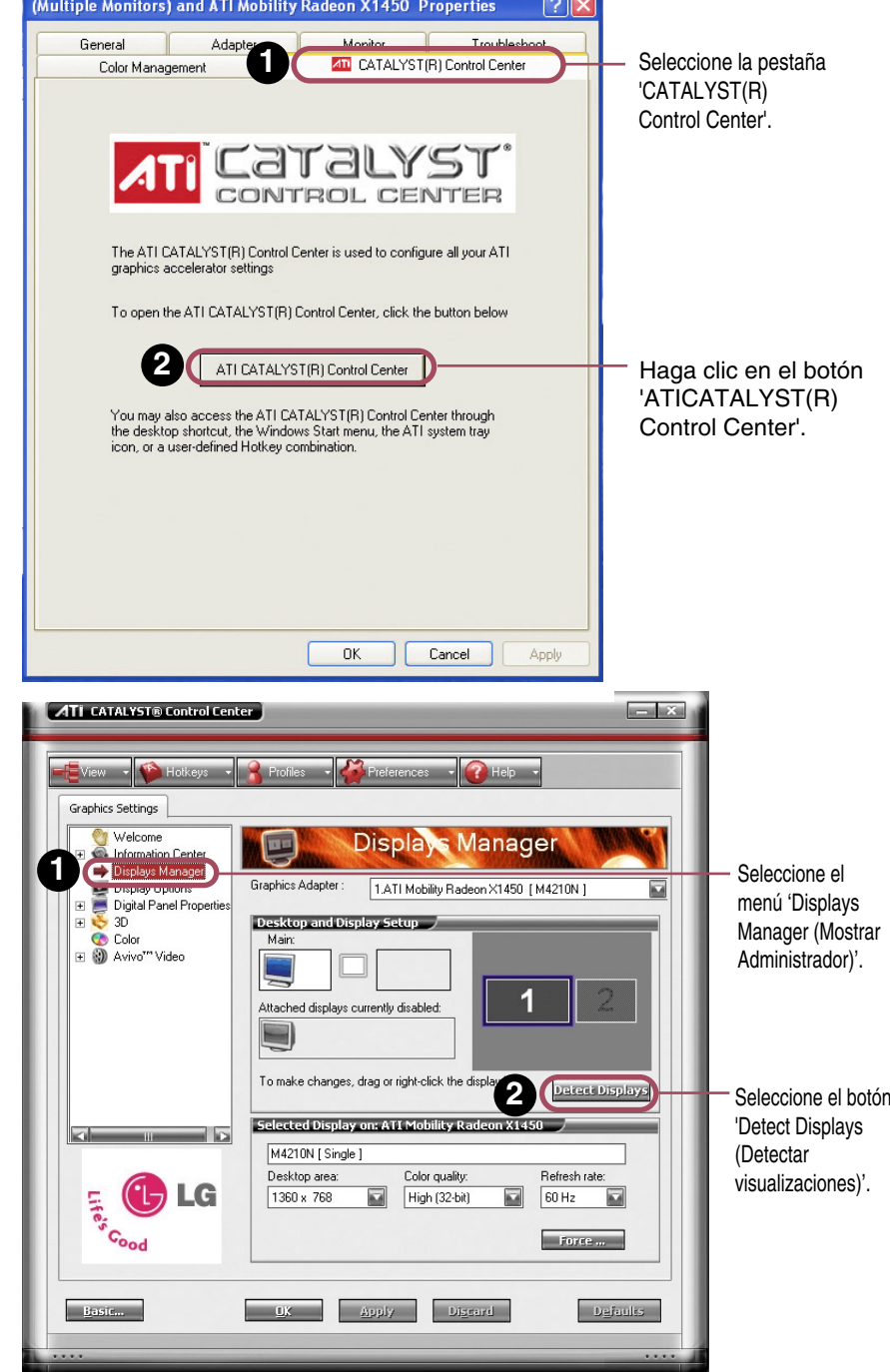

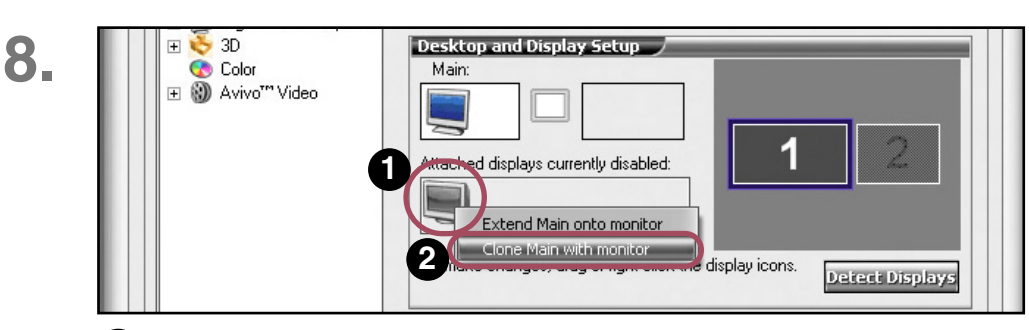

**1** Seleccione el icono del monitor gris y presione el botón derecho del ratón.

**2** Seleccione el menú 'Clone Main with monitor (Clonar principal con monitor)'.

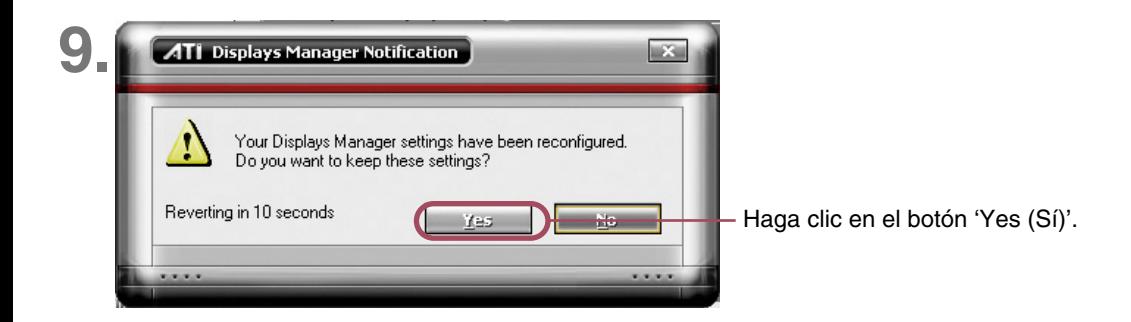

*10.* **Seleccione una señal de entrada.**

**Pulse el botón INPUT del mando a distancia para seleccionar la señal de entrada.**

$$
\text{INPUT} \longrightarrow \blacktriangledown \blacktriangle \longrightarrow \text{SET}
$$

**O, pulse el botón SOURCE en la parte trasera del producto.**

$$
\text{SOURCE} \longrightarrow \blacktriangledown \blacktriangle \longrightarrow \text{AUTO/SET}
$$

• Seleccione **RGB** : señal analógica D-Sub de 15 patillas.

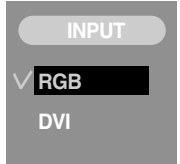

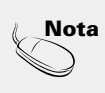

**• Cómo realizar la conexión a dos ordenadores.**

Conecte los cables de señal (DVI, D-Sub) a cada ordenador.

- Pulse el botón INPUT del mando a distancia para seleccionar el ordenador que quiere utilizar.
- **• Realice la conexión directamente a una toma de corriente de pared con toma de tierra o a una regleta de enchufes con toma de tierra.**

### **Conexión a un producto**

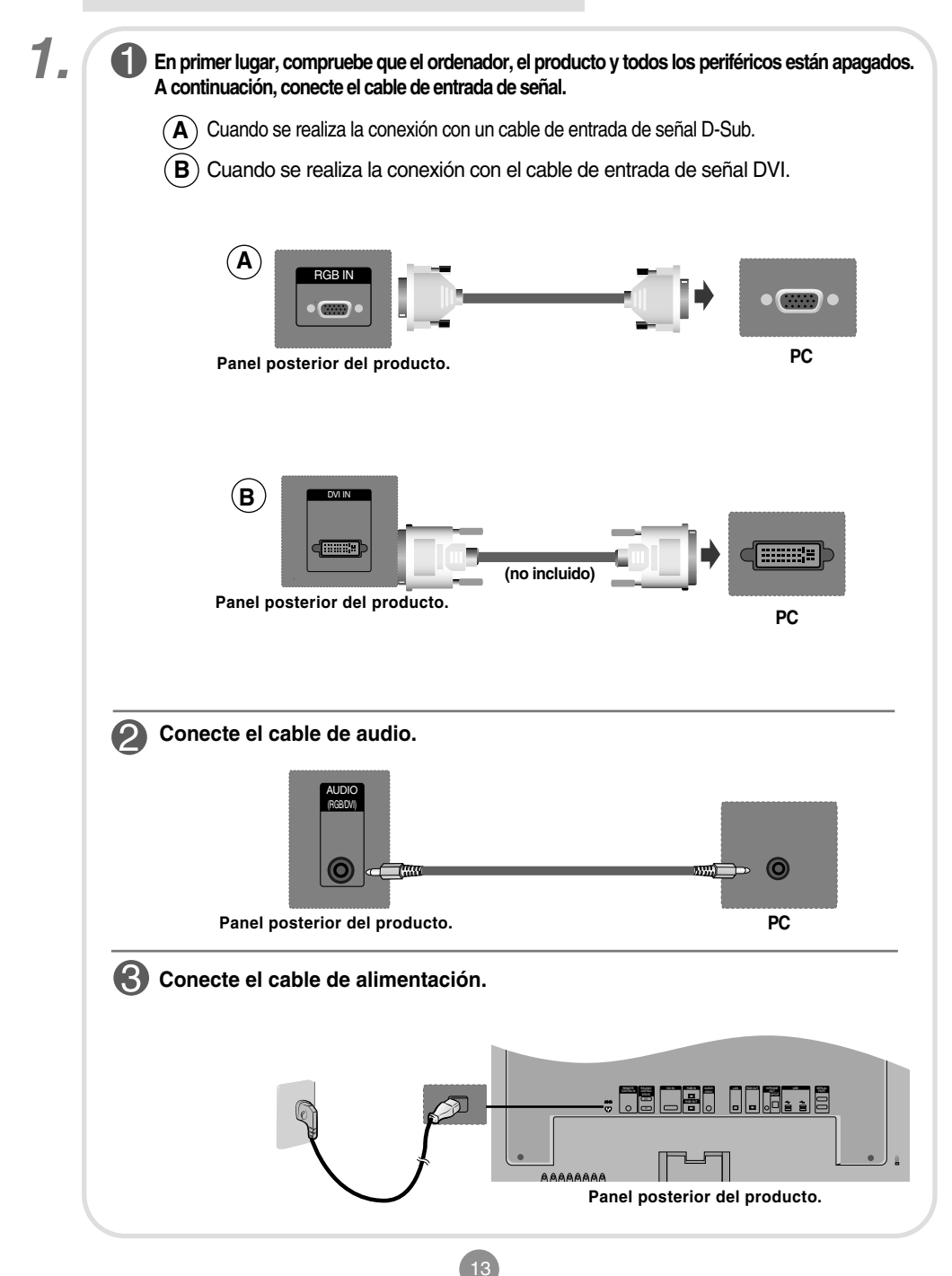

*2.* **Encienda el aparato pulsando el botón de encendido del producto. 1** ₫ SOURCE MENU W A 4 P AUTOISET ON/OFF BOTÓN DE ENCENDIDO **Encienda el PC. 2** *3.* **Seleccione una señal de entrada. Pulse el botón INPUT del mando a distancia para seleccionar la señal de entrada. INPUT**  $\rightarrow$  $\blacktriangledown$  $\blacktriangle$   $\rightarrow$  **SET O, pulse el botón SOURCE en la parte trasera del producto.** SOURCE → **VA** → AUTO/SET  $\blacktriangle$  ) Cuando se realiza la conexión con un cable de entrada de señal D-Sub. **MODO MODO**• Seleccione **RGB** : señal analógica D-Sub de 15 patillas. **RGB RGB B**) Cuando se realiza la conexión con un cable de entrada de señalDVI. • Seleccione **DVI** : señal digital DVI. **DVI**

**Nota**

**• Cómo realizar la conexión a dos ordenadores.**

Conecte los cables de señal (DVI, D-Sub) a cada ordenador.

Pulse el botón INPUT del mando a distancia para seleccionar el ordenador que quiere utilizar. **• Realice la conexión directamente a una toma de corriente de pared con toma de tierra o a una**

**DVI**

**regleta de enchufes con toma de tierra.**

### **Recepción de salidas RGB**

**Utilice esta función cuando visualice entradas ANALOG RGB (RGB analógicas) entre un PC y otro producto.**

### • **Para utilizar distintos productos conectados entre sí**

Conecte un extremo del cable de entrada de señal (cable de señal D-Sub de 15 patillas) al conector **RGB OUT** (Salida RGB) del **producto 1** y conecte el otro extremo al conector RGB IN de los otros productos.

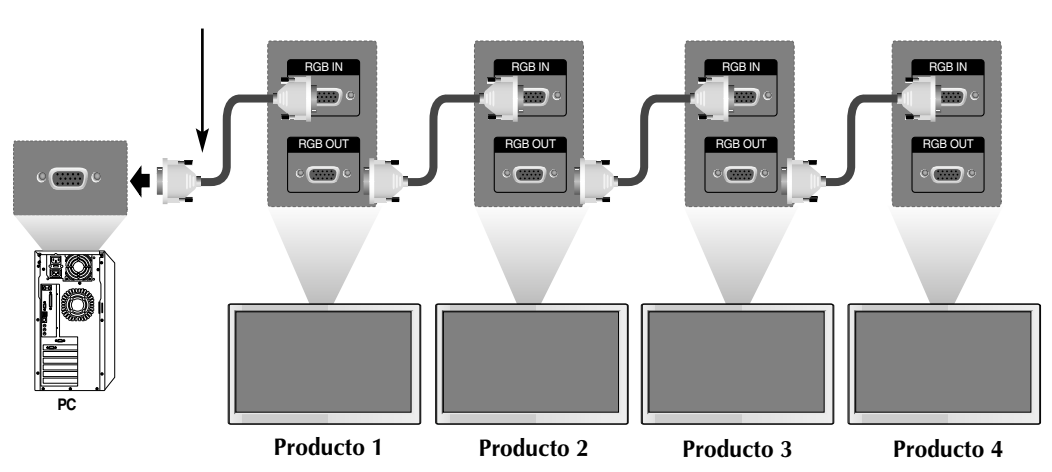

**Cable de señal D-Sub de 15 patillas**

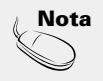

Si se realizan varias conexiones en cascada, se recomienda utilizar cables con la menor pérdida posible. Recomendamos la utilización de un distribuidor de señal.

# **Para organizar los cables con el organizador de cables**

### **\* Sólo para modelos con pie**

**1. Organice los cables en el centro, tal como se indica en la siguiente figura.**

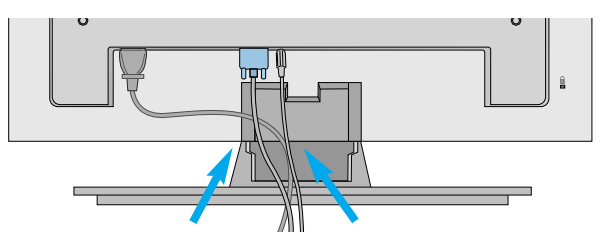

**2. Ajuste el organizador de cables en la ranura del fijador hacia abajo.**

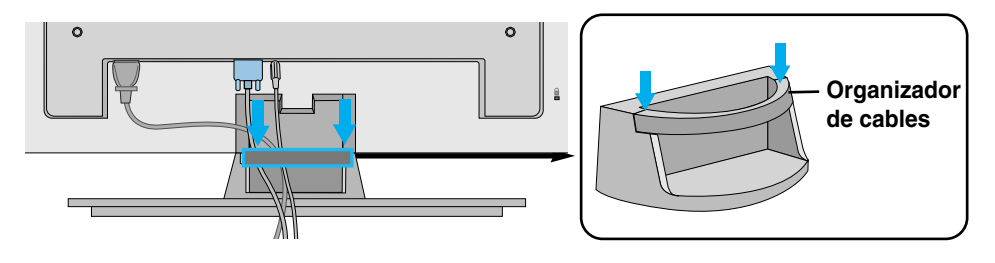

**\* Cuando desee quitarla.**

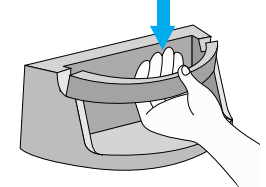

Sostenga el sujetacables con las dos manos y tire hacia abajo.

### **Advertencia**

- No utilice el organizador de cables como asa del producto.
- No presione el organizador de cables.

# **Cómo unir el montaje del producto a la pared para evitar que se vueque**

#### **\* Esta función no está disponible en todos los modelos.**

Colóquelo cerca de la pared para que el producto no se caiga si se le empuja hacia atrás. Las instrucciones que se muestran abajo son una manera más segura de colocar el producto, que consiste en fijarlo a la pared de manera que el producto no se caiga cuando se tire de él hacia adelante. Evitará que el producto se caiga hacia delante y dañe a alguien. También evitará que el producto se dañe a causa de una caída. Asegúrese por favor de que los niños no trepen o se cuelguen del producto.

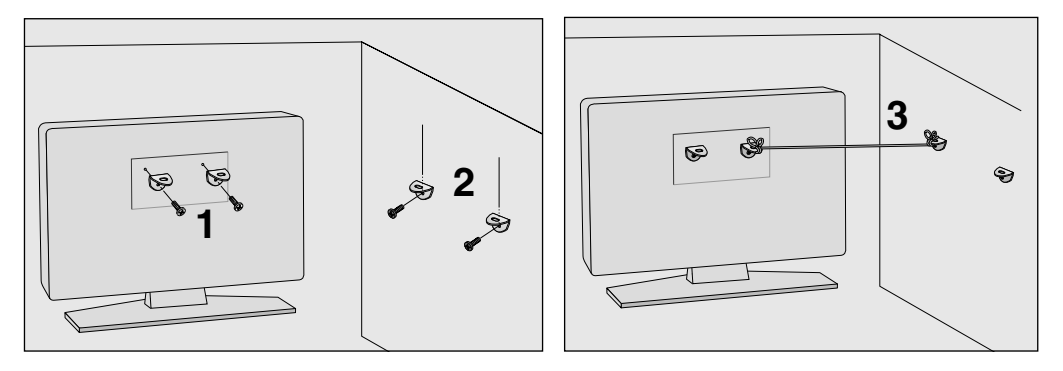

1. Utilice la abrazadera y el perno para fijar el producto a la pared como se muestra en la imagen.

2. Afiance la abrazadera con el perno (no se facilitan como partes del producto, se deben adquirir de manera separada) sobre la pared.

3. Use una cuerda robusta (no se facilitan como partes del producto, se deben adquirir de manera separada) para atar el producto. Es más seguro atar la cuerda de manera que quede horizontal entre la pared y el producto.

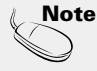

• Cuando mueva el producto a otro lugar desate la cuerda primero.

• Utilice un pequeño armario o receptáculo de suficiente tamaño y resistencia para el tamaño y peso del producto.

• Para usar el producto de manera segura confirme que la altura de la abrazadera montada sobre la pared es igual a la del producto.

**Nombre de los botones de la unidad de ajustes de pantalla**

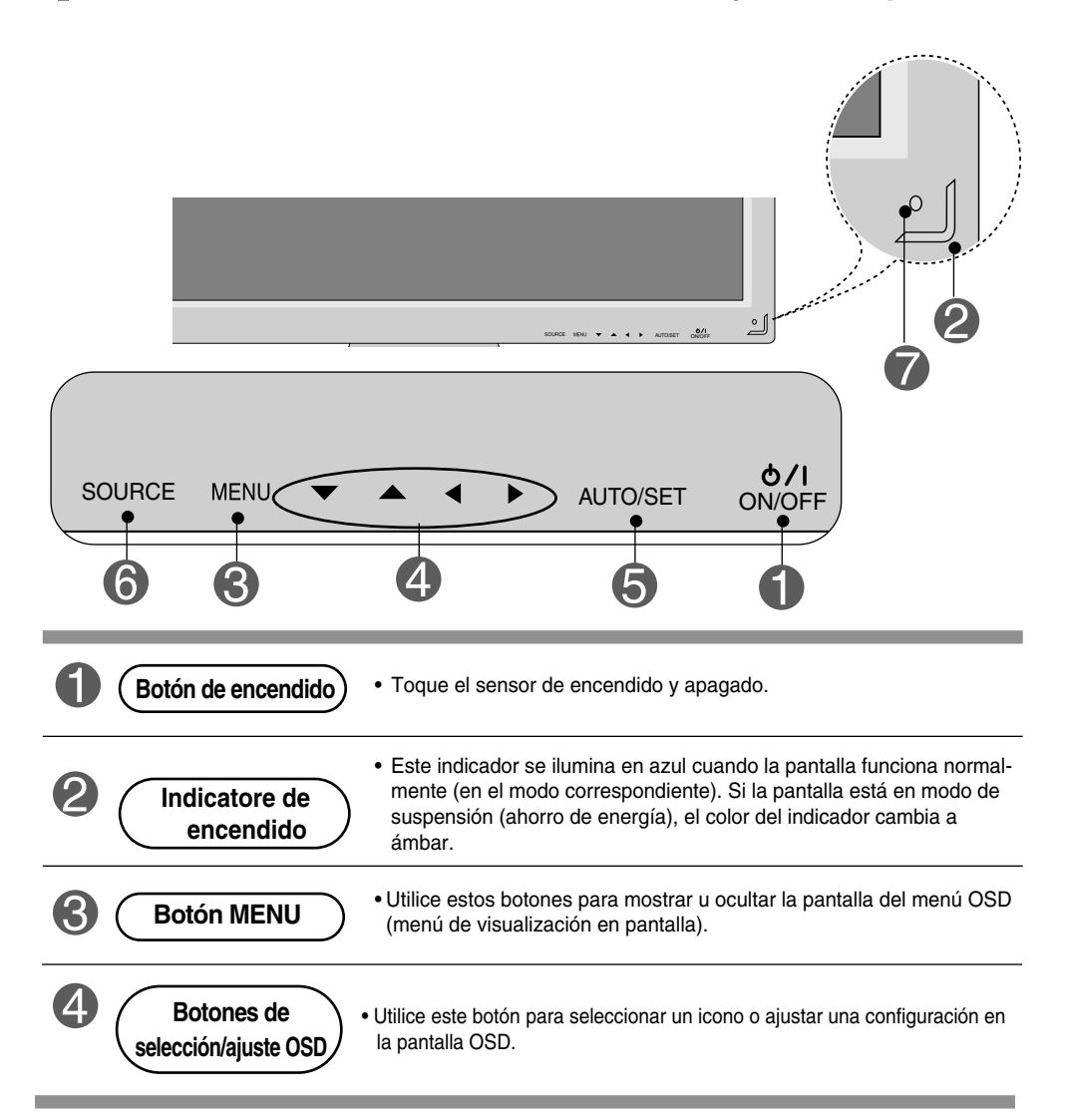

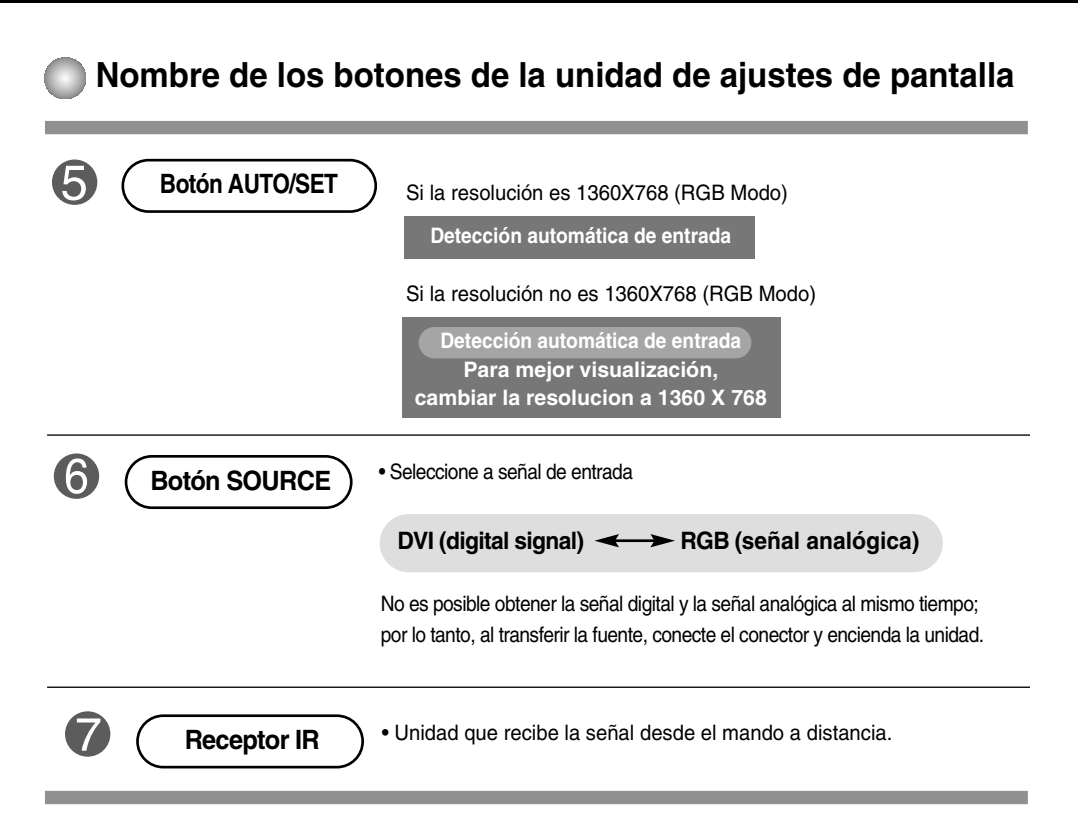

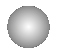

## **Menú OSD**

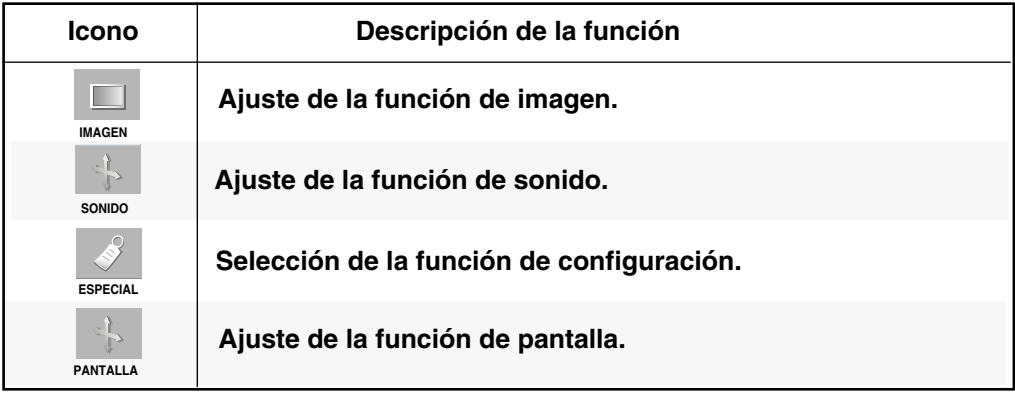

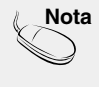

**Nota OSD (menú de visualización en pantalla)** La función OSD permite ajustar adecuadamente el estado de la pantalla, ya que proporciona una presentación gráfica.

**Cómo ajustar la pantalla OSD (menú de visualización en pantalla)**

#### $\begin{pmatrix} 1 \\ 0 \\ 0 \end{pmatrix}$  $\overline{\bullet}$ SET<sub>®</sub> Ajuste el estado Guarde el Aparece el Muévalo hasta Seleccion Muévalo hasta Seleccione Salga de la ajuste menú conseguir el e un icono conseguir el un icono del pantalla del emergente ajuste que ajuste que menú del menú menú de pantalla desee desee **• Utilice el mando a distancia para ajustar la pantalla OSD.** Primero pulse el botón **MENU** para que aparezca el menú OSD. 2 Para acceder a cada uno de los controles, pulse los botones  $\blacktriangle \blacktriangledown$ . 3 Cuando el icono aparezca resaltado, pulse el botón **SET** (Ajustar). 4 Utilice los botones  $\triangle \blacktriangledown / \blacktriangle \blacktriangleright$  para ajustar el elemento en el nivel deseado. 5 Para aceptar los cambios pulse el botón **SET**. 6 Salga del menú OSD pulsando el botón **EXIT** (Salir).

## **Cómo ajustar la pantalla automáticamente**

Deberá ajustar la visualización de la pantalla al conectar el producto a un ordenador por primera vez o al modificar alguno de los modos. Consulte la siguiente sección para ajustar de forma óptima la pantalla del producto.

Pulse el botón AUTO/SET (**botón AUTO** del mando a distancia) con la señal PC analógica. A continuación, se seleccionará un modo óptimo de pantalla que se ajuste al modo actual.

Si el ajuste no resulta satisfactorio, deberá ajustar la posición, el reloj y la fase de la pantalla en el menú OSD.

Si la resolución es 1360X768

**Detección automática de entrada**

Si la resolución no es 1360X768

**Detección automática de entrada Para mejor visualización, cambiar la resolucion a 1360 X 768**

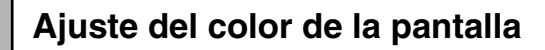

#### **CSM**

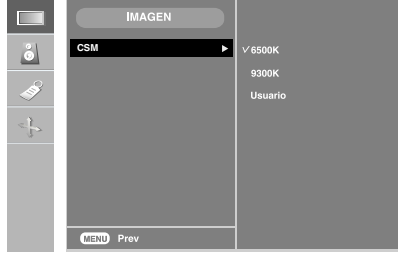

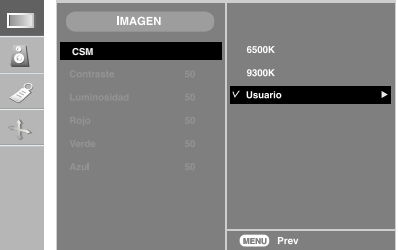

#### • **6500K/9300K**

Selección de una definición de color de fábrica. 6500K: blanco ligeramente rojizo. 9300K: blanco ligeramente azulado.

• **Usuario**: seleccione esta opción para utilizar la los parámetros definidos por el usuario.

#### **Contraste**

Para ajustar el contraste de la pantalla. **Luminosidad** Para ajustar la luminosidad de la pan-

talla.

#### **Rojo/Verde/Azul**

Defina sus propios niveles de color.

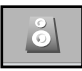

### **Ajuste de la función de audio**

#### **SSM**

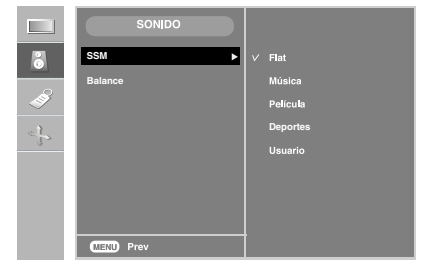

La mejor calidad de sonido disponible se seleccionará automáticamente según el tipo de vídeo que esté viendo en ese momento.

- **Flat** : Tipo de audio más natural y común.
- **Música** : Seleccione esta opción para disfrutar del sonido original mientras escucha música.
- **Película** : Seleccione esta opción para disfrutar de un sonido sublime.
- **Deportes** : Seleccione esta opción para ver la retransmisión de un evento deportivo.
- **Usuario** : Seleccione esta opción para utilizar los ajustes de audio definidos por el usuario.

#### **Balance**

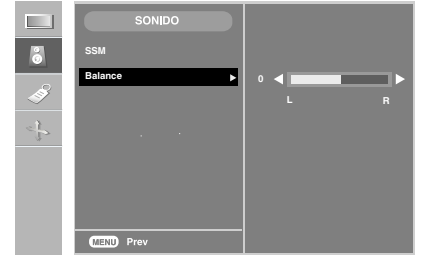

Utilice esta función para equilibrar el sonido entre los altavoces derecho e izquierdo.

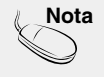

**Nota** Cuando está conectado al ordenador y el ajuste '**SSM**' del menú de audio es **Flat, Música, Película** o **Deportes**, los menús disponibles son **Balance**.

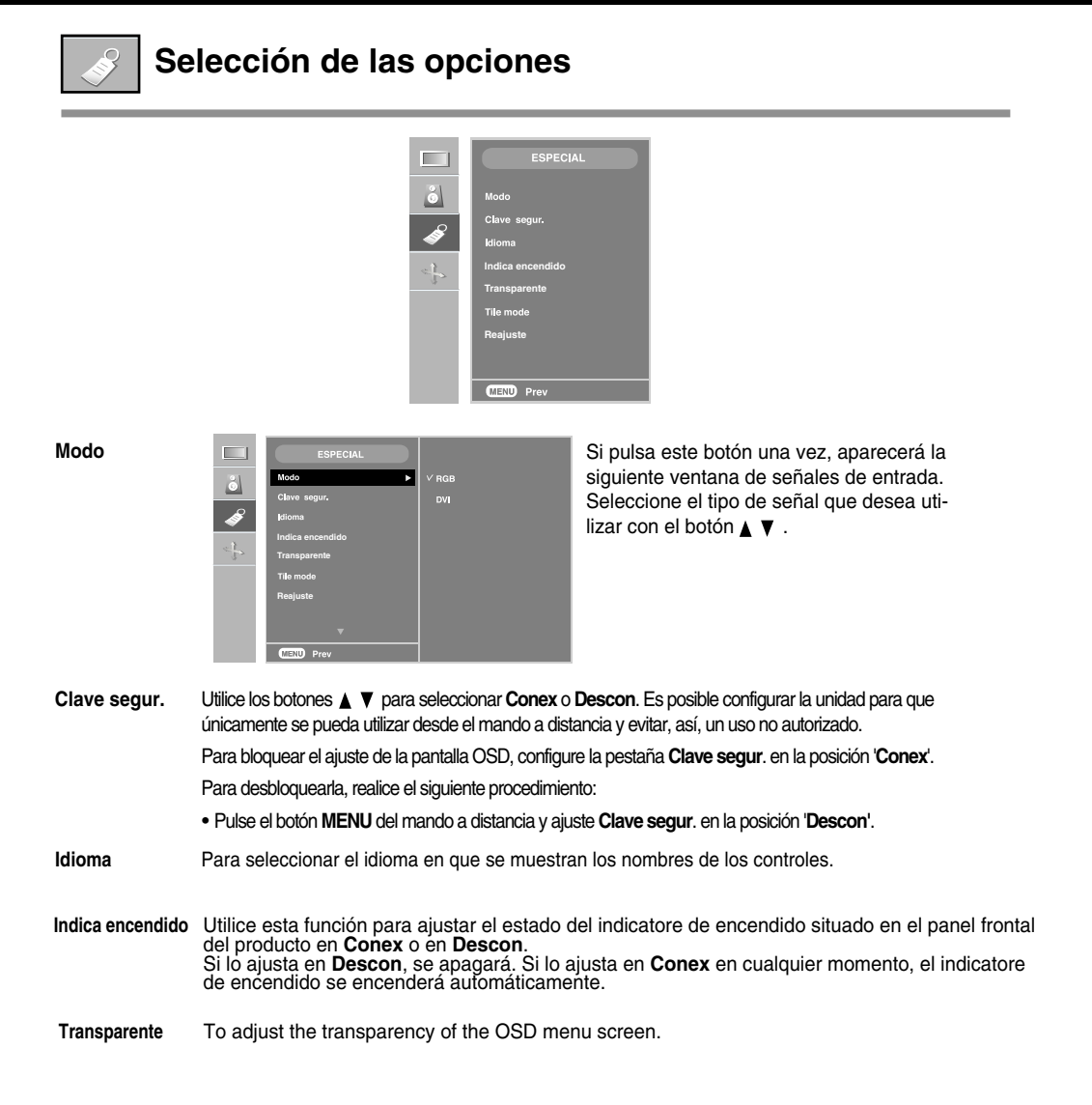

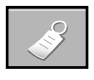

### **Selección de las opciones**

#### • **Para utilizar esta función**

- Debe aparecer en otros productos.

• **Tile mode**

#### **Tile mode**

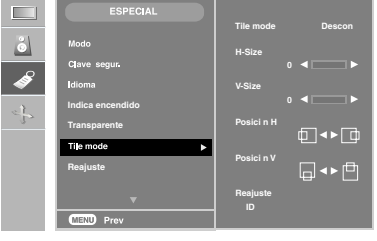

Este modo se utiliza para ampliar la pantalla y también en algunos productos para poder verla ordenada

- en mosaico. Seleccione la alineación en mosaico y defina el ID del producto actual para definir la ubicación. Ajusta el tamaño horizontal de la pantalla teniendo en cuenta el tamaño del bisel. • **H-Size**
- Ajusta el tamaño vertical de la pantalla teniendo en cuenta el tamaño del bisel. • **V-Size**
- **Posición H** Desplazamiento de la posición horizontal en la pantalla.
- **Posición V** Desplazamiento de la posición vertical en la pantalla.
- **Reajuste** Función para iniciar y liberar el modo de mosaico. Todos los ajustes de este modo se liberan si selecciona Tile recall (Memoria mosaico) y la pantalla vuelve al modo Full (Completo).
- **ID** Seleccione la ubicación de la división en mosaico definiendo un ID.

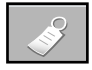

## **Selección de las opciones**

- Modo mosaico: fila x columna ( $f = 1, 2, 3, 4$  c = 1, 2, 3, 4)
- Disponible: 4 x 4.
- También es posible configurar una pantalla de integración, así como una visualización independiente.

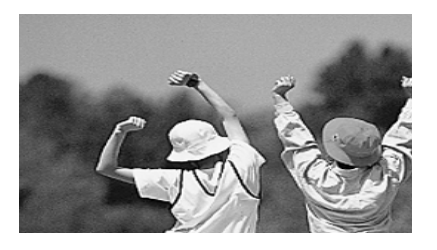

### - **Modo mosaico (producto 1 ~ 4) : f(2) x c(2)**

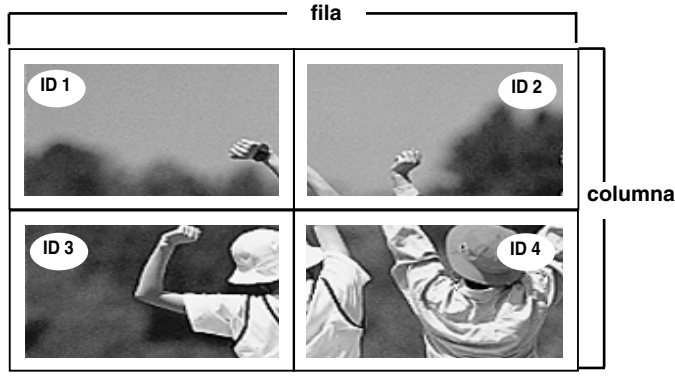

- **Modo mosaico (producto 1 ~ 9) : f(3) x c(3)**

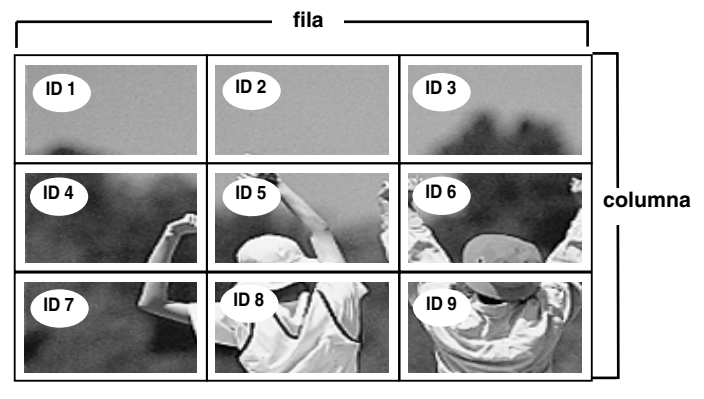

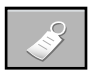

## **Selección de las opciones**

- **Modo mosaico (producto 1 ~ 2) : f(2) x c(1)**

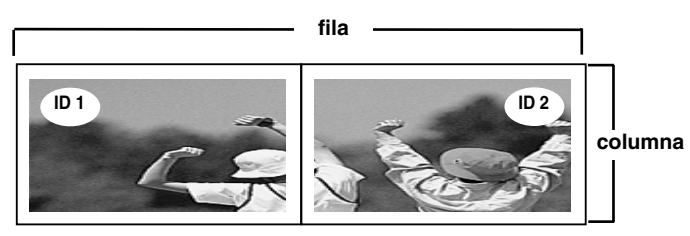

Utilice esta función para restablecer la configuración predeterminada del producto. Sin embargo, la selección de idioma y la selección de control del PC no se inicializarán. **Reajuste**

**Set ID**

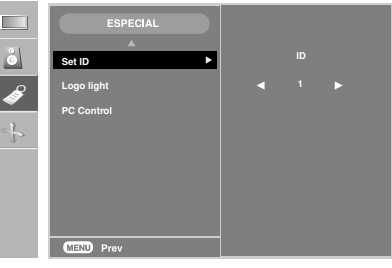

Puede asignar un número de **Set ID** unívoco (asignación de nombres) a cada producto si hay varios productos conectados para la visualización. Especifique un número (1~99) utilizando el bóton **V** y salga del menú. Utilice el **Set ID** asignado para controlar de forma independiente cada producto mediante el Programa de control de productos.

- Utilice esta función para ajustar el estado de la lámpara del logotipo situada en el panel frontal en **Descon** o en **Conex**. Si lo ajusta en **Descon**, la lámpara se encenderá automáticamente. **Logo light**
- Puede cambiar la configuración de encendido del PC incorporado en el monitor. **Encendido**: Encienda/apague el monitor y el PC incorporado. **Apagado**: Encienda/apague sólo el PC incorporado. **PC Control**
	- \* Cómo encender o apagar el PC incorporado en el monitor después de haberlo apagado.
	- (a) Pulse el botón de encendido situado en la parte trasera del monitor y el botón SOURCE(FUENTE) a la vez.
	- (b) O pulse el botón CRT.PWR (para el tipo B) o el botón SLEEP (SUSPENDIDO) (para el tipoA) del mando a distancia.

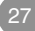

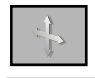

## **Ajuste de la posición y del RELOJ/FASE de la pantalla**

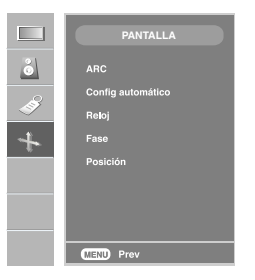

**ARC** Para seleccionar el tamaño de la imagen de la pantalla. (El menú 1:1 no es compatible en una resolución superior a 1360 x 768. )

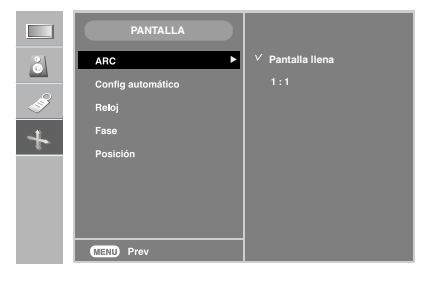

 $+$ 

 $P_{03}$ 

Este botón se utiliza para el ajuste automático de la posición, el reloj y la fase de la pantalla. Esta función está indicada sólo para la entrada de señales analógicas. **Config automático** Para minimizar la aparición de barras o bandas verticales en el fondo de la pantalla. El tamaño de la pantalla horizontal también cambiará. Esta función está indicada sólo para la entrada de señales analógicas . **Reloj** Para ajustar el enfoque de la pantalla. Este elemento permite eliminar todo el ruido horizontal y limpiar o definir más la imagen de los caracteres. Esta función está indicada sólo para la entrada de señales analógicas. **Fase Posición Para ajustar la posición de la pantalla.**<br>Posición de la pantalla. Esta función está indicada sólo para la entrada de señales analógicas.

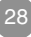

# **Solución de problemas**

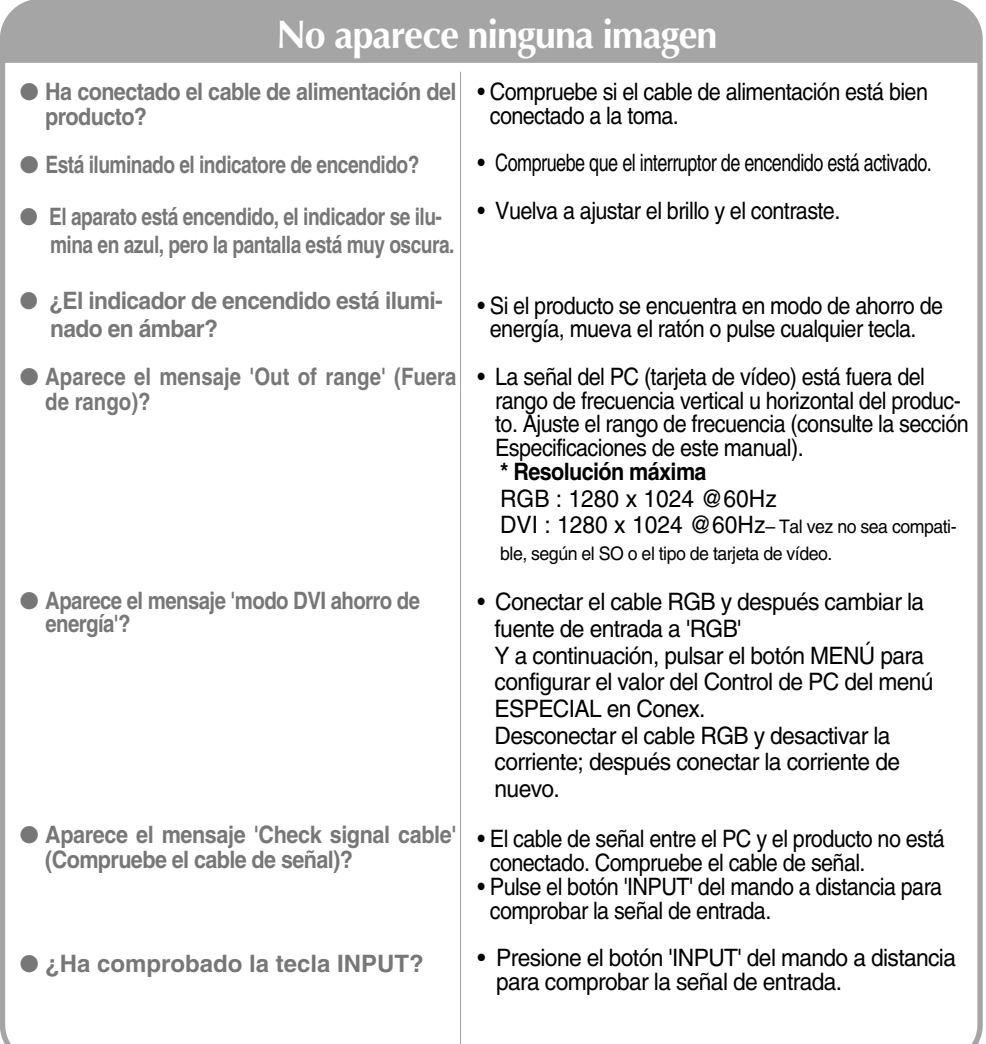

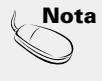

**Nota** | \* Frecuencia vertical: para que el usuario pueda ver la pantalla del producto, la imagen debe cambiar cada varias décimas<br>| de segundo, igual que una lámpara fluorescente. La frecuencia vertical o tasa de refresco

-do que aparece la imagen. La unidad de medida son los Hz..<br>\* Frecuencia horizonta!: el intervalo horizontal representa el tiempo que se tarda en mostrar una línea vertical. Al dividir 1 por<br>- el intervalo horizontal, el n zontal. La unidad de medida son los Khz.

# **Solución de problemas**

# **La imagen en pantalla presenta un aspecto extraño.**

● **Es errónea la posición de la pantalla en el modo RGB?**

- **Aparecen las líneas finas en la pantalla de fondo del modo RGB?**
- **El ruido horizontal aparece o los caracteres se ven borrosos en el modo RGB.**
- **La pantalla no se muestra con normalidad en el modo RGB.**
- Pulse el botón "AUTO" del mando a distancia para seleccionar automáticamente el estado de pantalla que mejor se ajuste al modo actual. Si el ajuste no resulta satisfactorio, utilice el menú OSD Posición.
- Compruebe que la resolución y la frecuencia de la tarjeta de vídeo son compatibles con el producto. Si la frecuencia está fuera de rango, configure la resolución recomendada en Panel de control - Pantalla - Configuración.
- Pulse el botón "AUTO" del mando a distancia para seleccionar automáticamente el estado de pantalla que mejor se ajuste al modo actual. Si el ajuste no resulta satisfactorio, utilice el menú OSD Reloj.
- Pulse el botón "AUTO" del mando a distancia para seleccionar automáticamente el estado de pantalla que mejor se ajuste al modo actual. Si el ajuste no resulta satisfactorio, utilice el menú OSD Fase.
- La señal de entrada adecuada no está conectada al puerto de la señal. Conecte el cable de señal que coincida con la señal de entrada de la fuente.

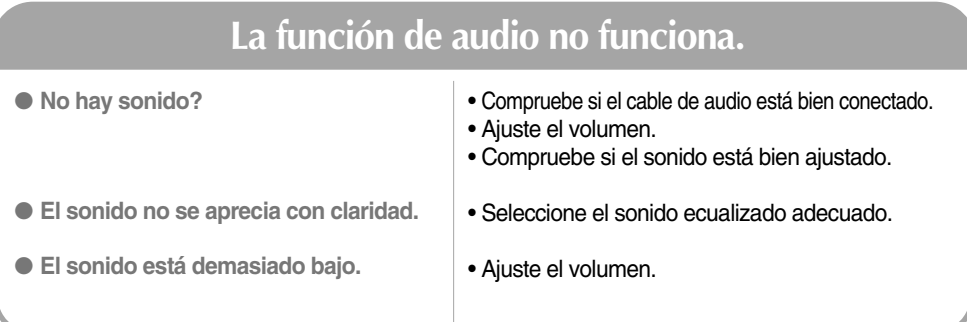

# **Solución de problemas**

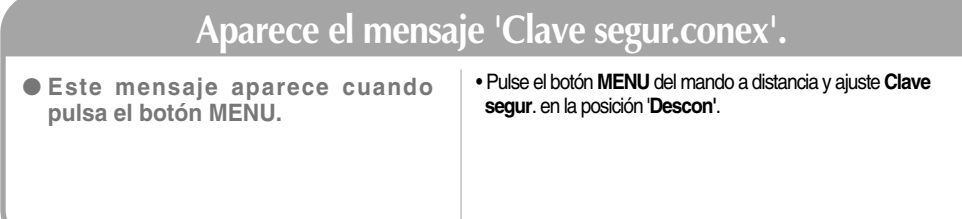

# **Aparecen imágenes posteriores en el producto.**

● **Las imágenes posteriores aparecen al apagar el equipo.**

• Si mantiene una imagen fija durante mucho tiempo, es posible que los píxels se dañen deprisa. Utilice la función del salva pantallas.

# **El color de la pantalla no es normal.**

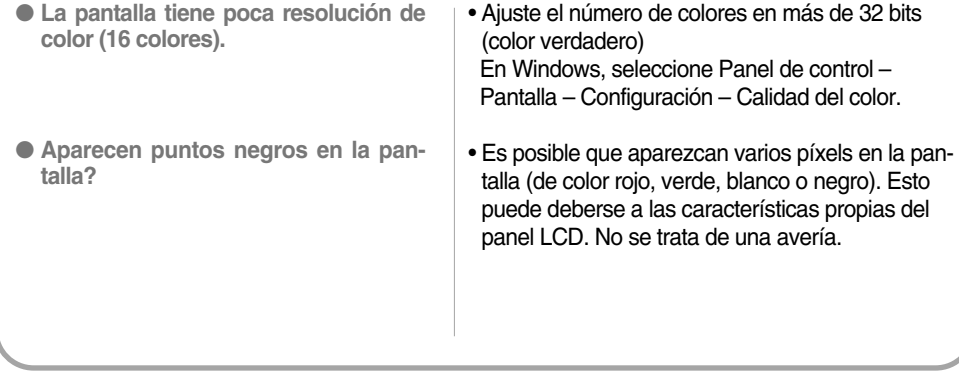

**Las especificaciones del producto pueden variar sin previo aviso con la finalidad de mejorar el producto.**

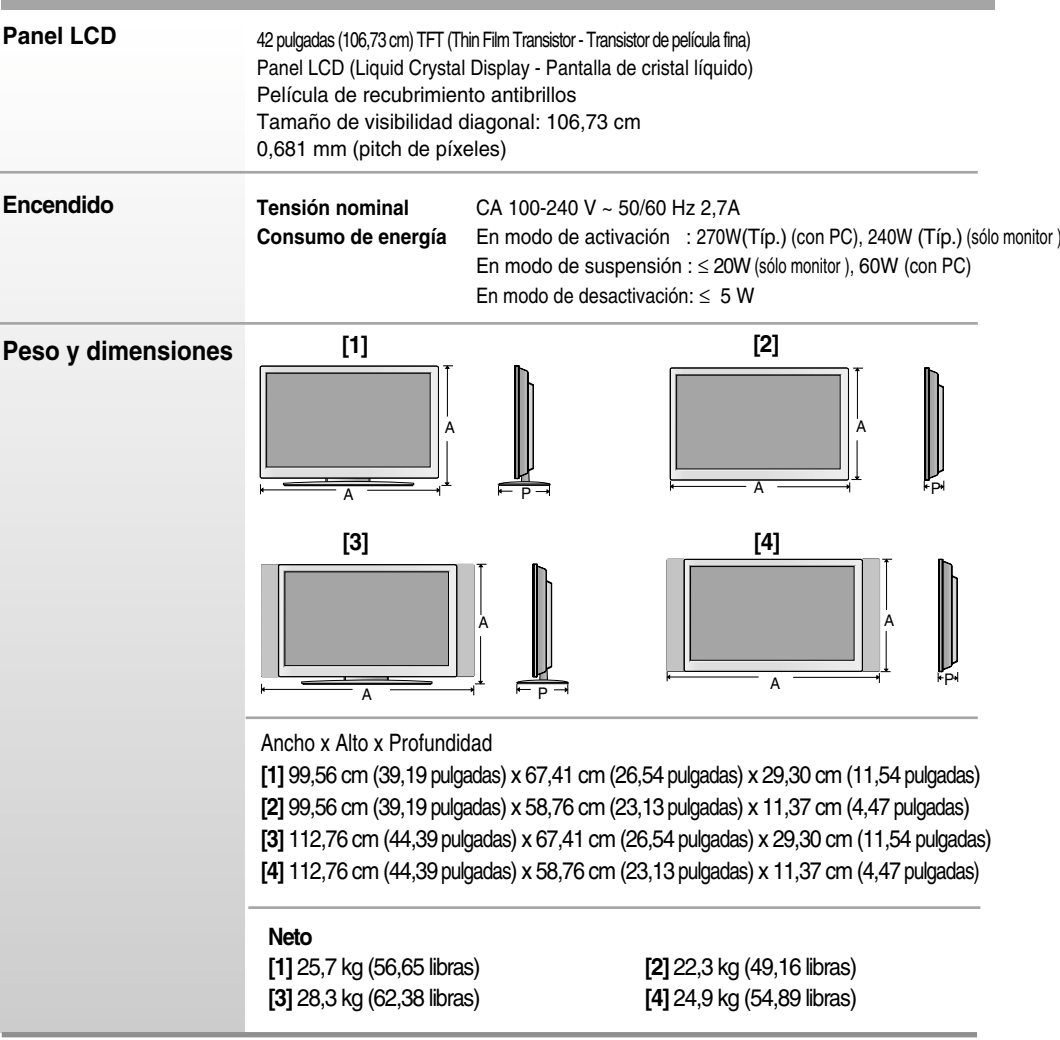

### **NOTA**

La información incluida en este documento puede cambiar sin previo aviso.

**Las especificaciones del producto pueden variar sin previo aviso con la finalidad de mejorar el producto.**

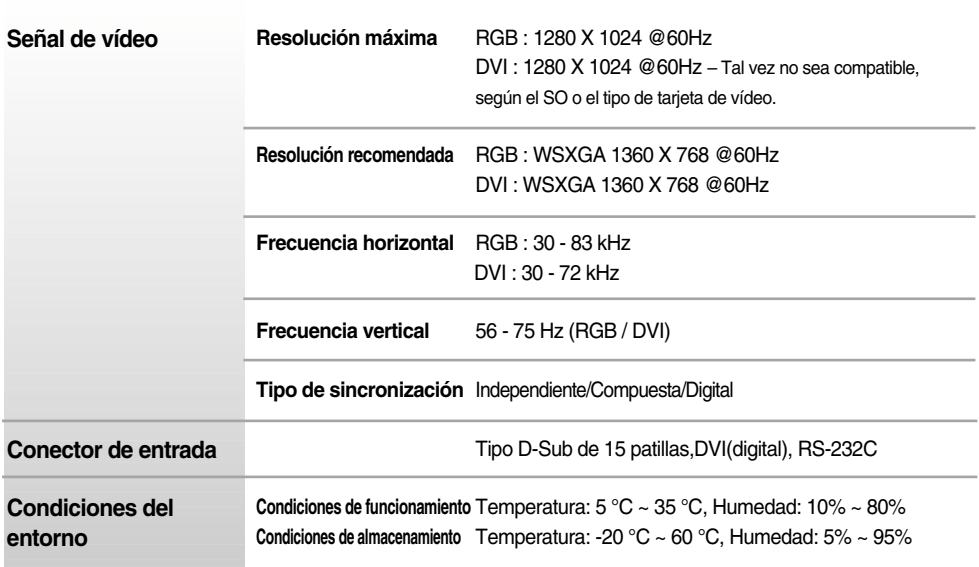

\* Sólo para modelos con altavoces.

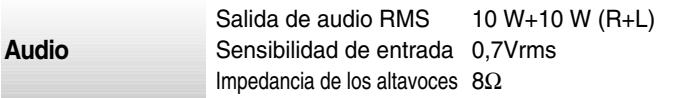

### **NOTA**

La información incluida en este documento puede cambiar sin previo aviso.

### **Modo PC – Modo de presintonización**

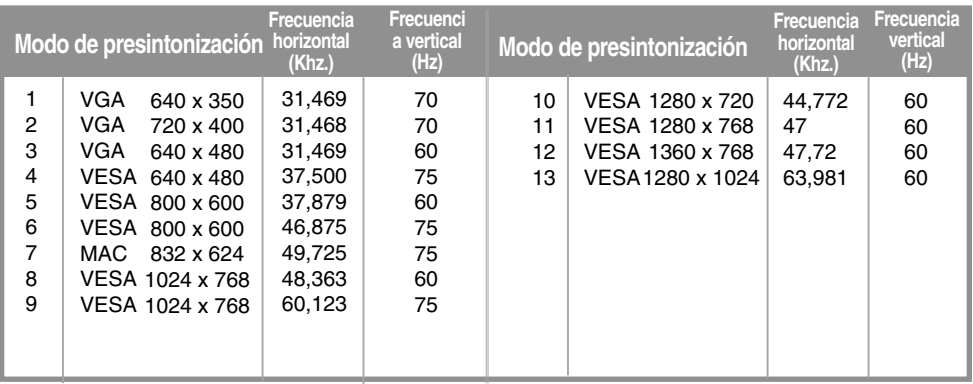

### **Indicatore de encendido**

C

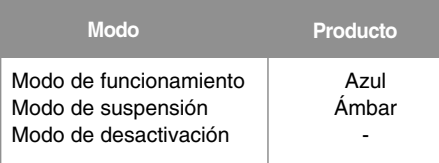

### **Montaje en pared de VESA**

### **Montaje en pared de VESA**

Conexión con otro objeto (montado en pared o no. Este producto acepta una placa de interfaz de montaje conforme con VESA.)

Para obtener más información, consulte la Guía de instrucciones de montaje en pared VESA.

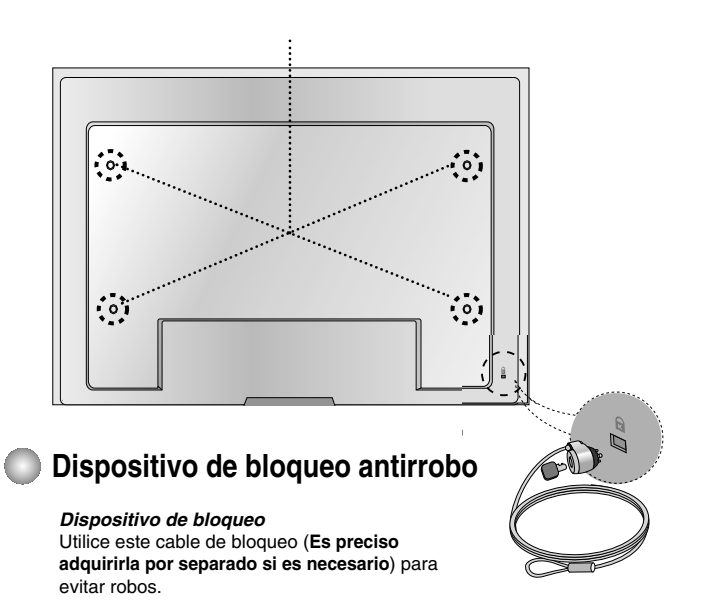

## **Asignaciones de las patillas del conector de señal**

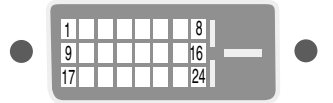

### Conector DVI-D

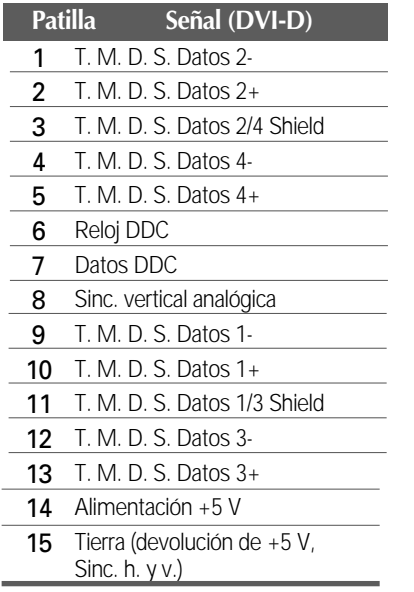

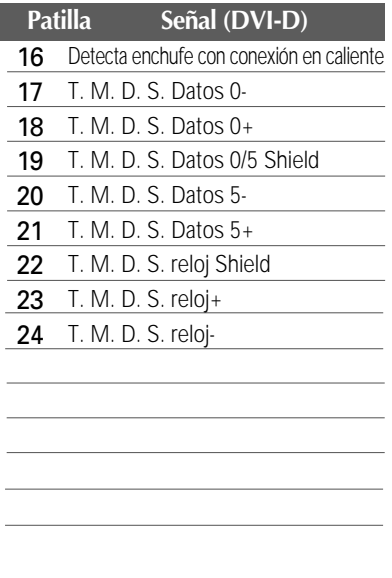

T. M. D. S. (señalización diferencial de transiciones minimizada)

### **Conexión del cable USB (Bus de serie universal)**

USB (bus serie universal) es una novedad para conectar de manera conveniente los diferentes periféricos de escritorio al equipo. Con USB podrá conectar directamente a la pantalla el ratón, el teclado y otros dispositivos periféricos en lugar de conectarlos al equipo. Esto le proporcionará más flexibilidad para configurar el sistema. USB le permite conectar una cadena de hasta 120 dispositivos a un único puerto USB. Asimismo, puede conectarlos "en caliente" (conectarlos mientras el equipo está funcionando) o desconectarlos con la detección y configuración automática de Plug and Play. Esta pantalla dispone de un hub USB integrado y alimentado por BUS, lo que permite conectar hasta otros 2 dispositivos USB.

- **1.** Conecte el puerto de carga de la pantalla al puerto de descarga del ordenador compatible con USB u a otro hub con el cable USB. (El ordenador debe tener un puerto USB.)
- **2.** Conecte los periféricos compatibles con USB a los puertos de descarga de la pantalla.

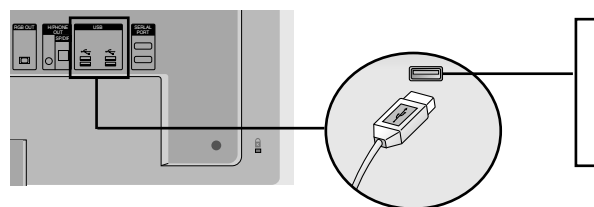

*Puerto de descarga USB* Conecte los cables de los periféricos compatibles con USB, como el teclado, el ratón, etc.

**3.** El terminal USB del monitor es compatible con la tecnología USB 2.0 y cables de alta velocidad.

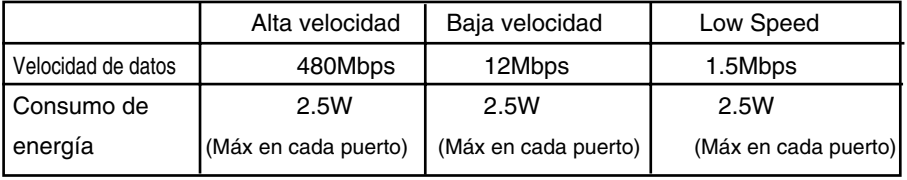

#### **NOTA**

- Para activar la función de hub USB, la pantalla debe estar conectada a un ordenador compatible con USB (SO) o a otro hub con el cable USB (adjunto).
- Cuando conecte el cable USB, compruebe que la forma del conector del cable coincide con la de la toma.
- Incluso si la pantalla se encuentra en modo de ahorro de energía, los dispositivos compatibles con USB funcionarán cuando estén conectados a puertos USB (tanto de carga como de descarga) de la pantalla.

### **Utilice este método para conectar varios productos a un solo PC. Puede controlar varios productos simultáneamente mediante su conexión a un solo PC.**

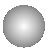

### Conexión del cable

Conecte el cable RS-232C tal como se muestra en la imagen.

\* El protocolo RS-232C se utiliza para comunicaciones entre el PC y el producto. Puede apagar y encender el producto, seleccionar una fuente de entrada o ajustar el menú OSD desde el PC.

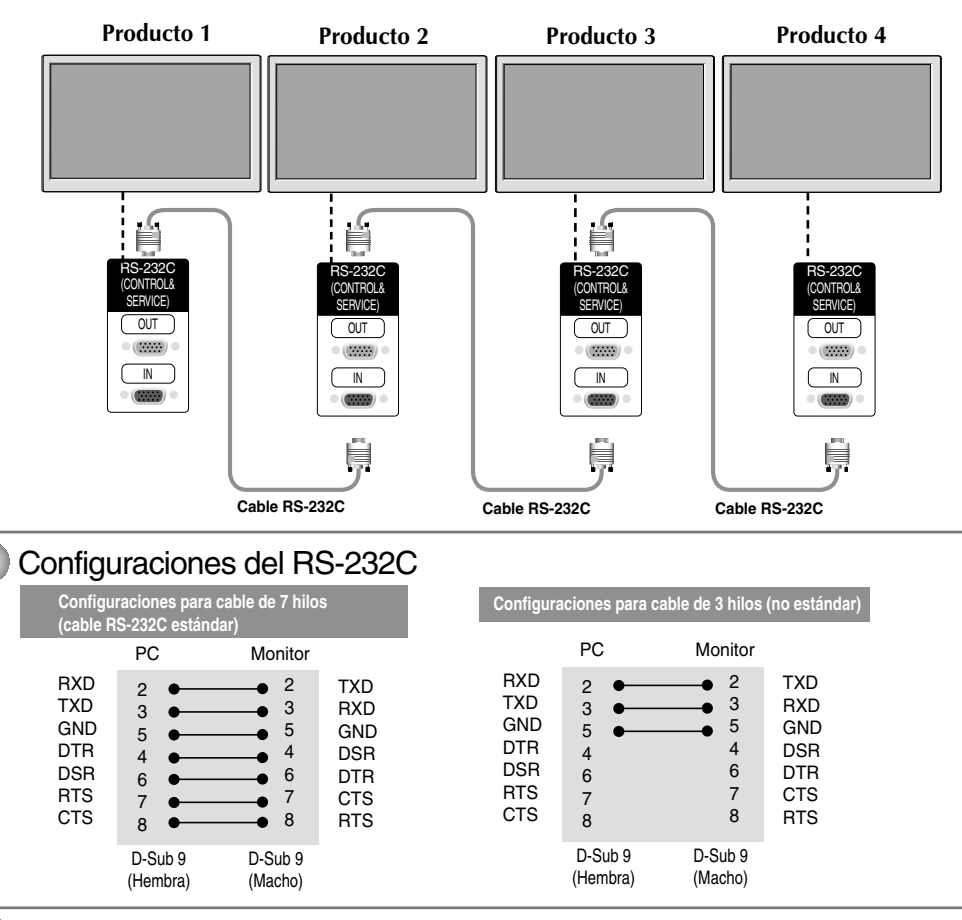

### Parámetro de comunicación

- ▶ Velocidad de línea en baudios: 9600 bps (UART)
- ▶ Longitud de los datos: 8 bits
- ▶ Bit de paridad: ninguno
- ▶ Bit de parada: 1 bit
- ▶ Control de flujo: ninguno
- ▶ Código de comunicación: código ASCII
- ▶ Utilice un cable recto.

### Lista de referencia de comandos

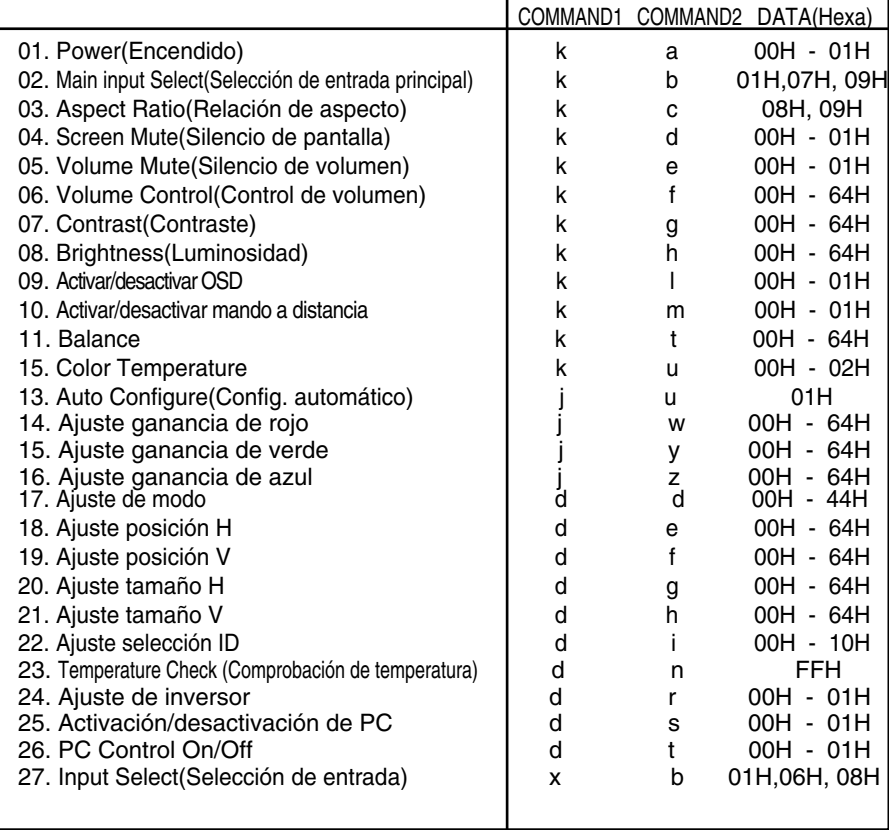

### **Protocolo de transmisión y recepción**

### *Transmisión*

[Command1][Command2][ ][Set ID][ ][Data][Cr]

\* [Command 1]: primer comando (k)

- \* [Command 2]: segundo comando. (a~u)
- \* [Set ID]: puede ajustar Set ID para seleccionar el número de ID del producto que desee en el menú Especial. El rango de ajuste es 1 ~ 99.

Al seleccionar Set ID '0', controlará todos los monitores conectados. Set ID se expresa como un número decimal (1~255) en el menú y como un número hexadecimal (0x0~0x64) en el protocolo de transmisión y recepción.

\* [DATA]: para transmitir los datos del comando.

Transmita datos 'FF' para leer el estado del comando.

- \* [Cr]: retorno de carro
	- Código ASCII '0x0D'
- \* [ ]: espacio en código ASCII (0x20)'

#### *Confirmación correcta*

[Command2][ ][Set ID][ ][OK][Data][x]

\* El producto transmite un ACK (confirmación) basado en este formato al recibir datos normales. En ese momento, si los datos son datos en modo de lectura, indicará los datos del estado actual. Si los datos son datos en modo de escritura, devolverá los datos al PC.

*Confirmación de error*

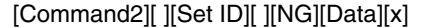

\* El producto transmite un ACK (confirmación) basado en este formato al recibir datos incorrectos de funciones no viables o comunicaciones de error.

Data 1 : código no admitido

- 2 : función no admitida
- 3 : solicitud de ampliación de espera

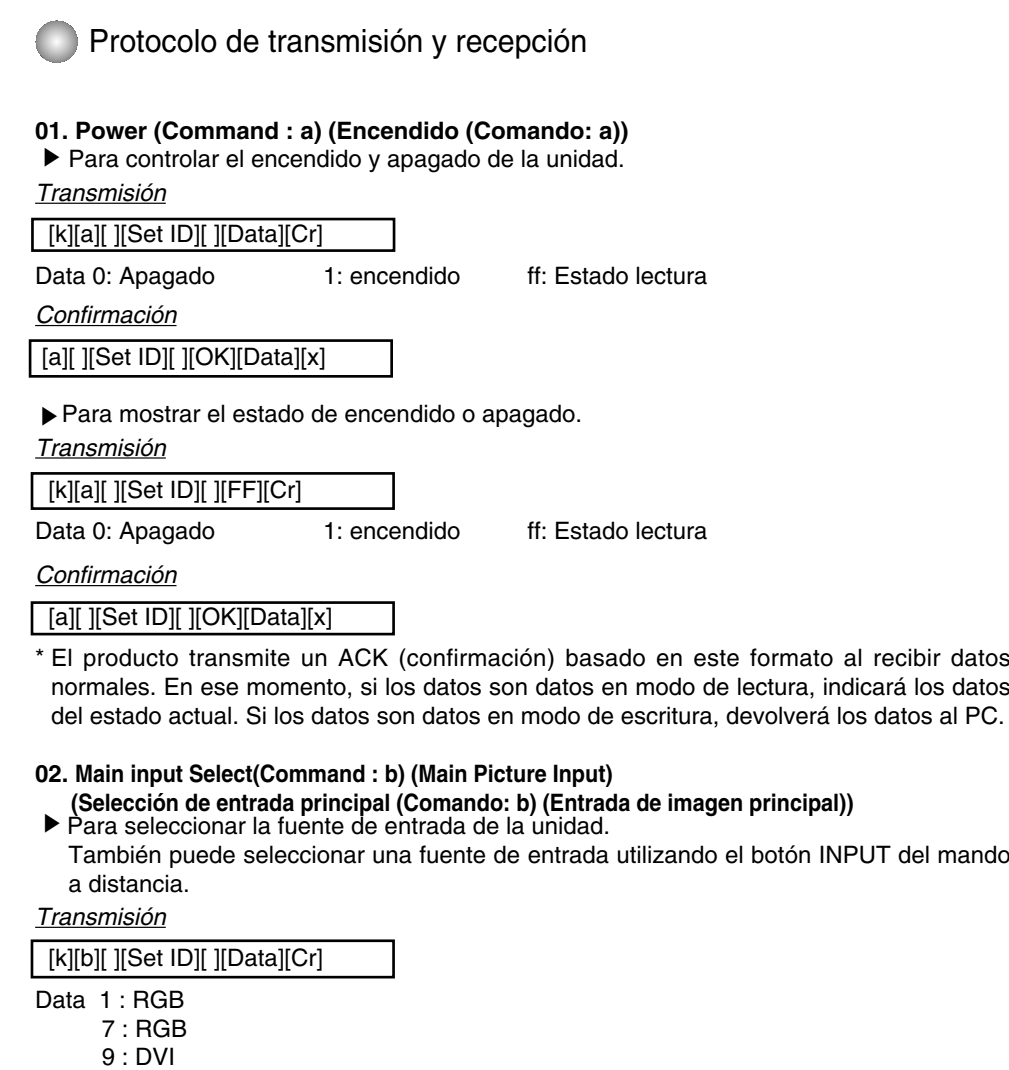

*Confirmación*

[b][ ][Set ID][ ][OK][Data][x]

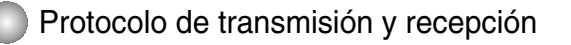

**03. Aspect Ratio(Command : c) (Manin picure format) (Relación de aspecto (Comando: c) (Formato de imagen principal))** Para ajustar el formato de la pantalla. ▲

También puede ajustar el formato de la pantalla con el botón ARC (Control de relación de aspecto) desde el mando a distancia o en el menú Screen.

*Transmisión*

[k][c][ ][Set ID][ ][Data][Cr]

Data 8: Modo completo

9 : 1:1(Disponible sólo si la resolución actual es inferior a la recomendada.)

*Confirmación*

[c][ ][Set ID][ ][OK][Data][x]

#### **04. Screen Mute(Command : d) (Silencio de pantalla (Comando: d))**

▶ Para seleccionar la activación o desactivación del silencio de pantalla.

*Transmisión*

[k][d][ ][Set ID][ ][Data][Cr]

Data 0 : Silencio de pantalla desactivado (Imagen sí)

1 : Silencio de pantalla activado (Imagen no)

*Confirmación*

[d][ ][Set ID][ ][OK][Data][x]

Protocolo de transmisión y recepción

### **05. Volume Mute (Silencio de volumen) (Comando: e)**

Para controlar la activación y desactivación del silencio de volumen. ▲

#### *Transmisión*

[k][e][ ][Set ID][ ][Data][Cr]

Data 0 : silencio de volumen activado (volumen apagado)

1 : silencio de volumen desactivado (volumen encendido)

#### *Confirmación*

[e][ ][Set ID][ ][OK][Data][x]

Data 0 : silencio de volumen activado (volumen apagado)

1 : silencio de volumen desactivado (volumen encendido)

### **06. Volume Control (Control de volumen) (Comando: f)**

Ajuste el volumen.

*Transmisión*

[k][f][ ][Set ID][ ][Data][Cr]

Data Min: 00H ~ Max: 64H (código hexadecimal)

*Confirmación*

[f][ ][Set ID][ ][OK][Data][x]

Data Min: 00H ~ Max: 64H

\* Consulte la sección "Asignación de datos reales" en la página 7.

```
Protocolo de transmisión y recepción
```
### **07. Contrast(Command : g) (Contraste (Comando: g))**

Para ajustar el contraste de la pantalla. También puede ajustar el contraste en el menú **IMAGEN**.

*Transmisión*

[k][g][ ][Set ID][ ][Data][Cr]

Data Min: 00H ~ Max: 64H

**•** Consulte la 'Asignación de datos reales' tal como se muestra más abajo.

*Confirmación*

[g][ ][Set ID][ ][OK][Data][x]

\* Asignación de datos reales

0 : Paso 0

: A : Paso 10

:

F : Paso 15

10 : Paso 16 :

64 : Paso 100

### **08. Brightness(Command : h) (Luminosidad (Comando: h))**

Para ajustar el brillo de la pantalla. También puede ajustar la luminosidad en el menú **IMAGEN**.

*Transmisión*

[k][h][ ][Set ID][ ][Data][Cr]

Data Min: 00H ~ Max: 64H

**•** Consulte la 'Asignación de datos reales' tal como se muestra más abajo.

*Confirmación*

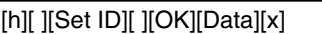

\* Asignación de datos reales

0 : Paso : A : Paso 10 : F : Paso 15 10 : Paso 16 : ► Para ajusta<br>
Transmisión<br>
[k][g][ ][Set III<br>
Data Min: 00 ← Consulta<br>
Confirmación<br>
[g][ ][Set ID][<br>
\* Asignación co : Paso 0<br>
:<br>
A : Paso 10<br>
:<br>
64 : Paso 100<br> **08. Brightnes**<br>
► Para ajusta<br>
También p<br>
<u>Transmisión</u><br>

Protocolo de transmisión y recepción

#### **09. Activar/desactivar OSD (Comando: l))**

Para habilitar o deshabilitar el control de OSD de la unidad. ▲

*Transmisión*

[k][l][ ][Set ID][ ][Data][Cr]

Data 0: OSD desactivado 1: OSD activado

*Confirmación*

[I][ ][Set ID][ ][OK][Data][x]

Data 0: OSD desactivado 1: OSD activado

**10. Activar/desactivar mando a distancia (Comando: m))**

Bloquee los botones de la parte trasera del monitor y el botón del mando a distancia. ▲

*Transmisión*

[k][m][ ][Set ID][ ][Data][Cr]

Data 0: bloqueo mando a distancia desactivado 1: bloqueo mando a distancia activado

*Confirmación*

[m][ ][Set ID][ ][OK][Data][x]

Data 0: bloqueo mando a distancia desactivado 1: bloqueo mando a distancia activado

### **11. Balance (Balance) (Comando: t)**

Para ajustar el balance de la sonido. ▲*Transmisión*

[k][t][ ][Set ID][ ][Data][Cr]

Data Min: 00H ~ Max: 64H

32H: Centro 00H: Izquierda 64H: Derecha

*Confirmación*

[t][ ][Set ID][ ][OK][Data][x]

Data Min: 00H ~ Max: 64H

32H: Centro 00H: Izquierda 64H: Derecha

### **Protocolo de transmisión y recepción**

### **12. Color Temperature (Color Temperature) (Comando: u)**

Para ajustar la temperatura de color de la pantalla. ▲

*Transmisión*

[k][u][ ][Set ID][ ][Data][Cr]

Data 0 : Usuario

- 1 : 9300K
	- 2 : 6500K

*Confirmación*

[u][ ][Set ID][ ][OK][Data][x]

Data 0 : Usuario

- 1 : 9300K
- 2 : 6500K

### **13. Auto Configure(Command: j u) (Config. automático (Comando: j u))**

▶ Para ajustar la posición de la imagen y minimizar las vibraciones automáticamente. Funciona solamente en modo RGB(PC).

*Transmisión*

[j][u][ ][Set ID][ ][Data][Cr]

Data 1: Validación

*Confirmación*

[u][ ][Set ID][ ][OK][Data][x]

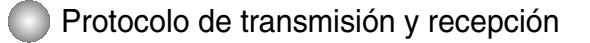

### **14. Red Gain Adjust (Command: j w) (Ajuste ganancia de rojo(Command: j w))**

▶ Permite ajustar el nivel de color rojo.

*Transmission*

[j][w][ ][Set ID][ ][Data][Cr]

Data Min : 00H ~ Max : 64H

*Acknowledgement*

[w][ ][Set ID][ ][OK][Data][x]

\* Si 6500K o 9300K está seleccionado, se cambia automáticamente a USER (USUARIO).

### **15. Green Gain Adjust (Command: j y) (Ajuste ganancia de verde (Command: j y))**

▶ Permite ajustar el nivel de color verde.

*Transmission*

[i][y][ ][Set ID][ ][Data][Cr]

Data Min  $\cdot$  00H  $\sim$  Max  $\cdot$  64H

*Acknowledgement*

[y][ ][Set ID][ ][OK][Data][x]

\* Si 6500K o 9300K está seleccionado, se cambia automáticamente a USER (USUARIO).

### **16. Blue Gain Adjust (Command: j z) (Ajuste ganancia de azul (Command: j z))**

▶ Permite ajustar el nivel de color azul.

*Transmission*

[j][z][ ][Set ID][ ][Data][Cr]

Data Min : 00H ~ Max : 64H

*Acknowledgement*

[z][ ][Set ID][ ][OK][Data][x]

\* Si 6500K o 9300K está seleccionado, se cambia automáticamente a USER (USUARIO).

Protocolo de transmisión y recepción

### **17. Tiling Mode (Command :d d) (Ajuste de modo (Comando: d d))**

▶ Cambia un modo mosaico.

### *Transmisión*

[d][d][][Set ID][][Data][x]

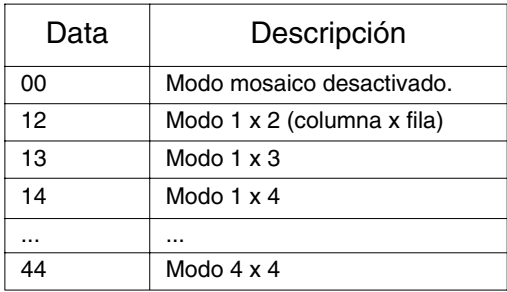

\* Los datos no pueden ajustarse en 0X o X0, excepto 00.

### *Confirmación*

[d][][00][][OK/NG][Data][x]

### **18. Tile H Position (Command : d e) (Ajuste posición H (Comando: d e))**

▶ Ajusta la posición horizontal.

*Transmisión*

[d][e][][Set ID][][Data][x]

\* El rango de datos varía entre 00 y 64 (Hex).

*Confirmación*

[e][][Set ID][][OK/NG][Data][x]

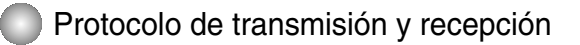

### **19. Tile V Position(Command : d f) (Ajuste posición V(Comando: d f))**

Ajusta la posición vertical. ▲

*Transmisión*

[d][f][][Set ID][][Data][x]

\* El rango de datos varía entre 00 y 64 (Hex).

*Confirmación*

[f][][Set ID][][OK/NG][Data][x]

### **20 Tile H Size(Command : d g) (Ajuste tamaño H (Comando: d g))**

▶ Ajusta el tamaño horizontal.

*Transmisión*

[d][g][][Set ID][][Data][x]

\* El rango de datos varía entre 00 y 64 (Hex).

*Confirmación*

[g][][Set ID][][OK/NG][Data][x]

### **21. Tile V Size(Command : d h) (Ajuste tamaño V (Comando: d h))**

Ajusta el tamaño vertical.

*Transmisión*

[d][h][][Set ID][][Data][x]

\* El rango de datos varía entre 00 y 64 (Hex).

*Confirmación*

[h][][Set ID][][OK/NG][Data][x]

Protocolo de transmisión y recepción

### **22. Tile ID Set (Command : d i) (Ajuste selección ID (Comando: d i))**

▶ Asigna un ID de mosaico a la función mosaico.

*Transmisión*

[d][i][][Set ID][][Data][x]

\* El rango de datos varía entre 00 y 10 en modo mosaico (Hex).

*Confirmación*

[i][][Set ID][][OK/NG][Data][x]

**23. Temperature check (Command : d n) (Comprobación de temperatura (Comando: d n))**

Obtener lectura del valor de la temperatura interior. ▲

*Transmission*

[d][n][][Set ID][][Data][x]

\* Los datos son siempre FF (Hex).

*Confirmación*

[n][][Set ID][][OK/NG][Data][x]

Los datos tienen una longitud de 1 en formato hexadecimal.

### **24. Inverter Adjust (Command : d r) (Ajuste de inversor (Command : d r))**

▶ Permite ajustar el inversor.

*Transmission*

[d][r][][Set ID][][Data][x]

Data 0 :Desactivación de inversor

1 :Activación de inversor

*Confirmación*

[r][][Set ID][][OK/NG][Data][x]

### Protocolo de transmisión y recepción

### **25. PC Power On/Off (Command : d s) (Activación/desactivación de PC (Command : d s))**

▶ Permite activar y desactivar el PC incorporado.

*Transmission*

[d][s][][Set ID][][Data][x]

Data 0 : Desactivar PC

1 : Activar PC

*Acknowledgement*

[s][][Set ID][][OK/NG][Data][x]

\* Sólo funciona cuando "Control de PC" está "Desactivado".

### **26. PC Control On/Off (Command : d t) (Control de PC Activado/Desactivado (Command : d t))**

▶ Ajusta la función de encendido/apagado sincronizada entre el PC incorporado en el monitor y el propio monitor.

*Transmission*

[d][t][][Set ID][][Data][x]

Data 0 : Apagar

1 : Encender

*Acknowledgement*

[t][][Set ID][][OK/NG][Data][x]

### **27. Input Select (Command : x b) (Main Picture Input)**

**(Selección de entrada (Comando: x b) (Entrada de imagen principal))**

Para seleccionar la fuente de entrada de la unidad. ▲También puede seleccionar una fuente de entrada utilizando el botón INPUT del mando a distancia.

*Transmisión*

[x][b][ ][Set ID][ ][Data][Cr] Data 01 : RGB 06 : RGB 08 : DVI

*Confirmación*

[b][ ][Set ID][ ][OK][Data][x]

### RS-232C

# **Códigos IR**

#### **Cómo conectar**

Conecte el mando a distancia cableado al puerto del mando a distancia del producto.

#### **Código IR del mando a distancia**

# **Forma de onda en la salida** ▲▲

impulso único, modulado con señal de 37,917 Khz. a 455 Khz.

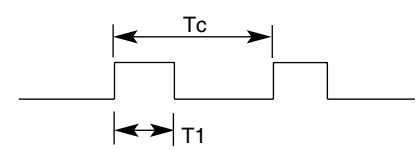

Frecuencia portadora

 $FCAR = 1/Tc = fosc/12$ Relación de trabajo =  $T1/Tc = 1/3$ 

#### **Configuración del cuadro**

#### **•** 1er cuadro

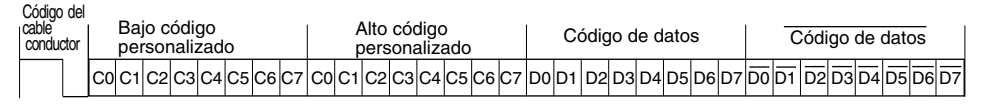

**•** Repetir cuadro

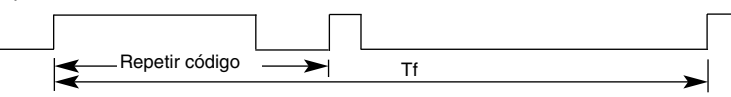

#### Código del cable conductor

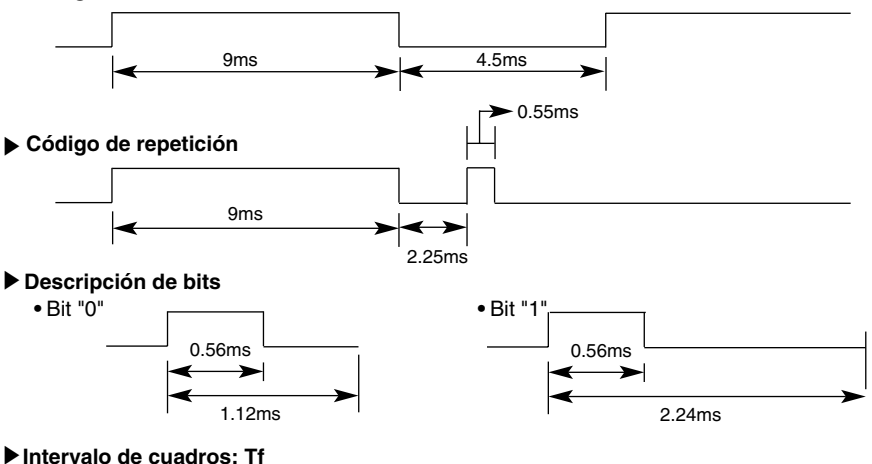

#### **Intervalo de cuadros: Tf**

**•** La forma de onda se transmite siempre que esté pulsada una tecla.

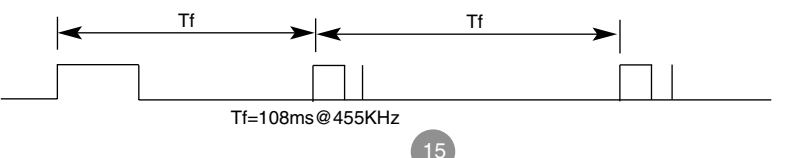

# RS-232C **Códigos IR**

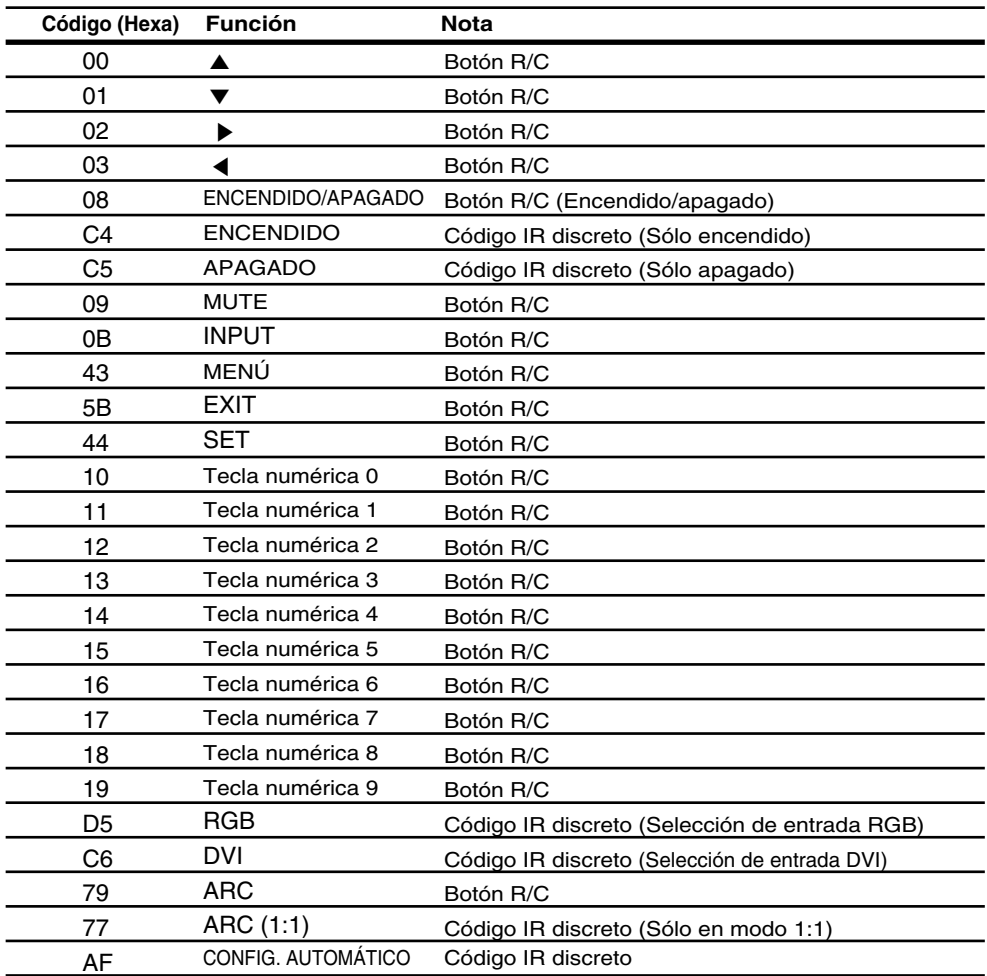